# Brukerveiledning: AGROS - elektronisk søknad og saksbehandling av tilskudd til avløsning ved sykdom og fødsel mv.

## Innhold

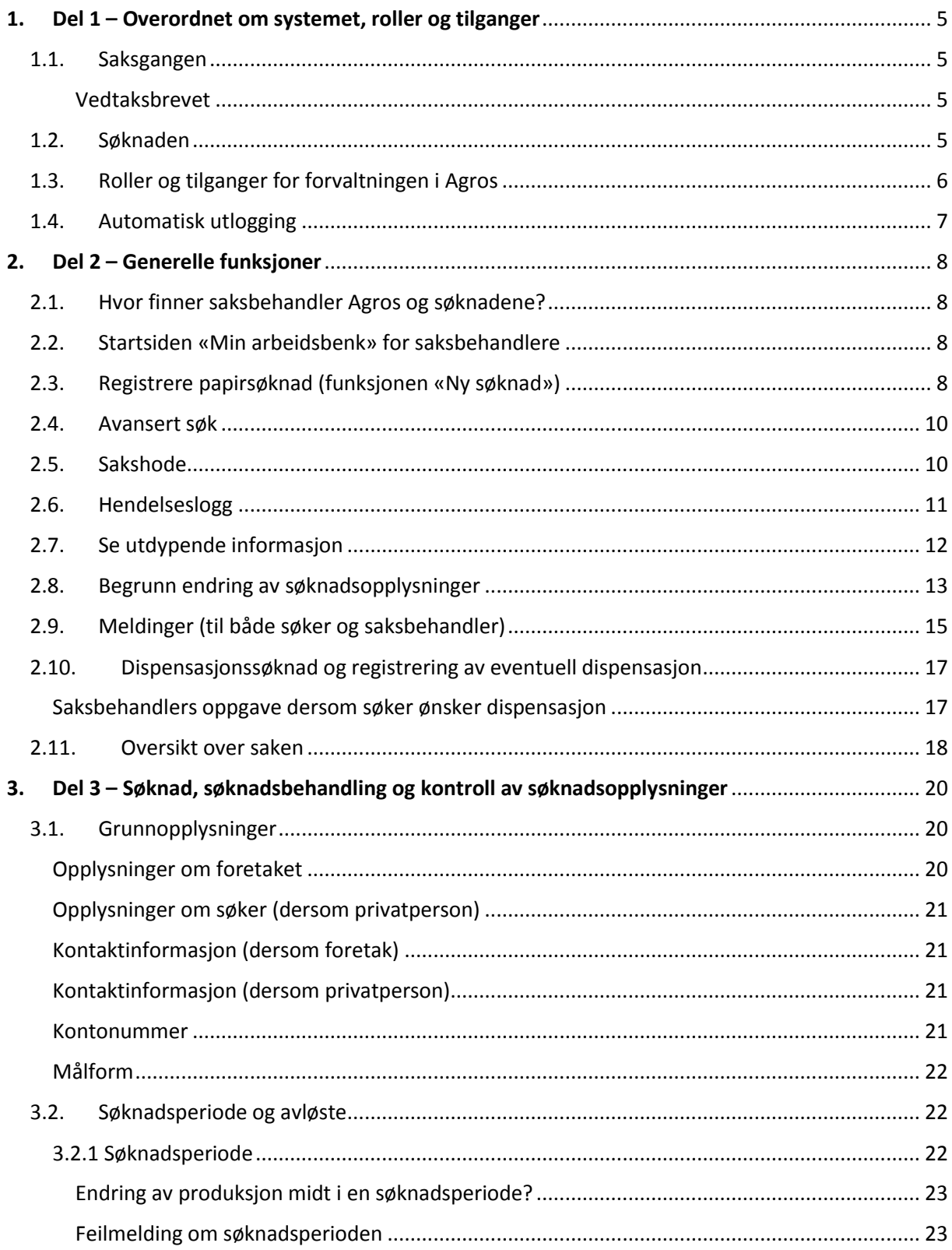

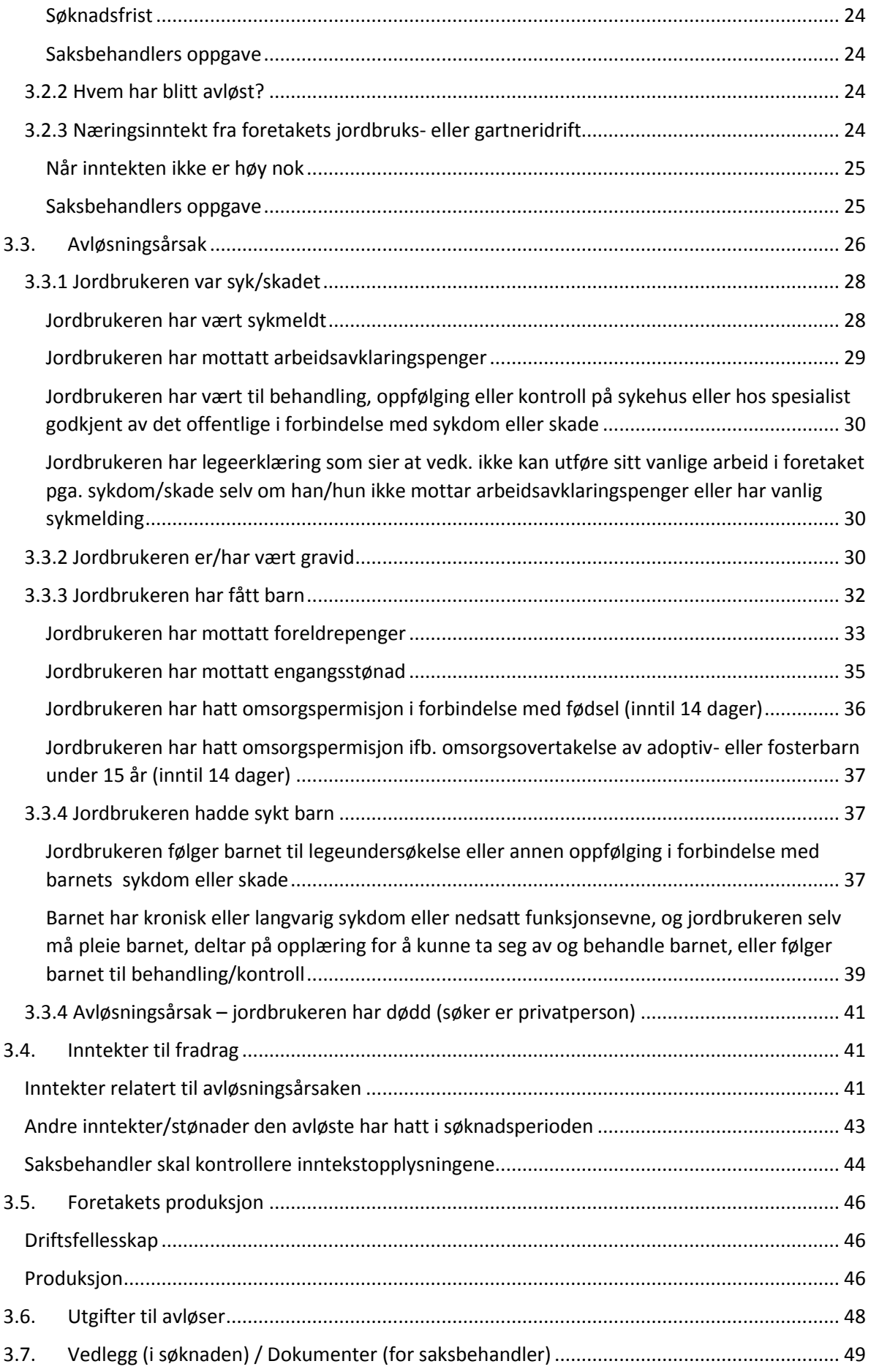

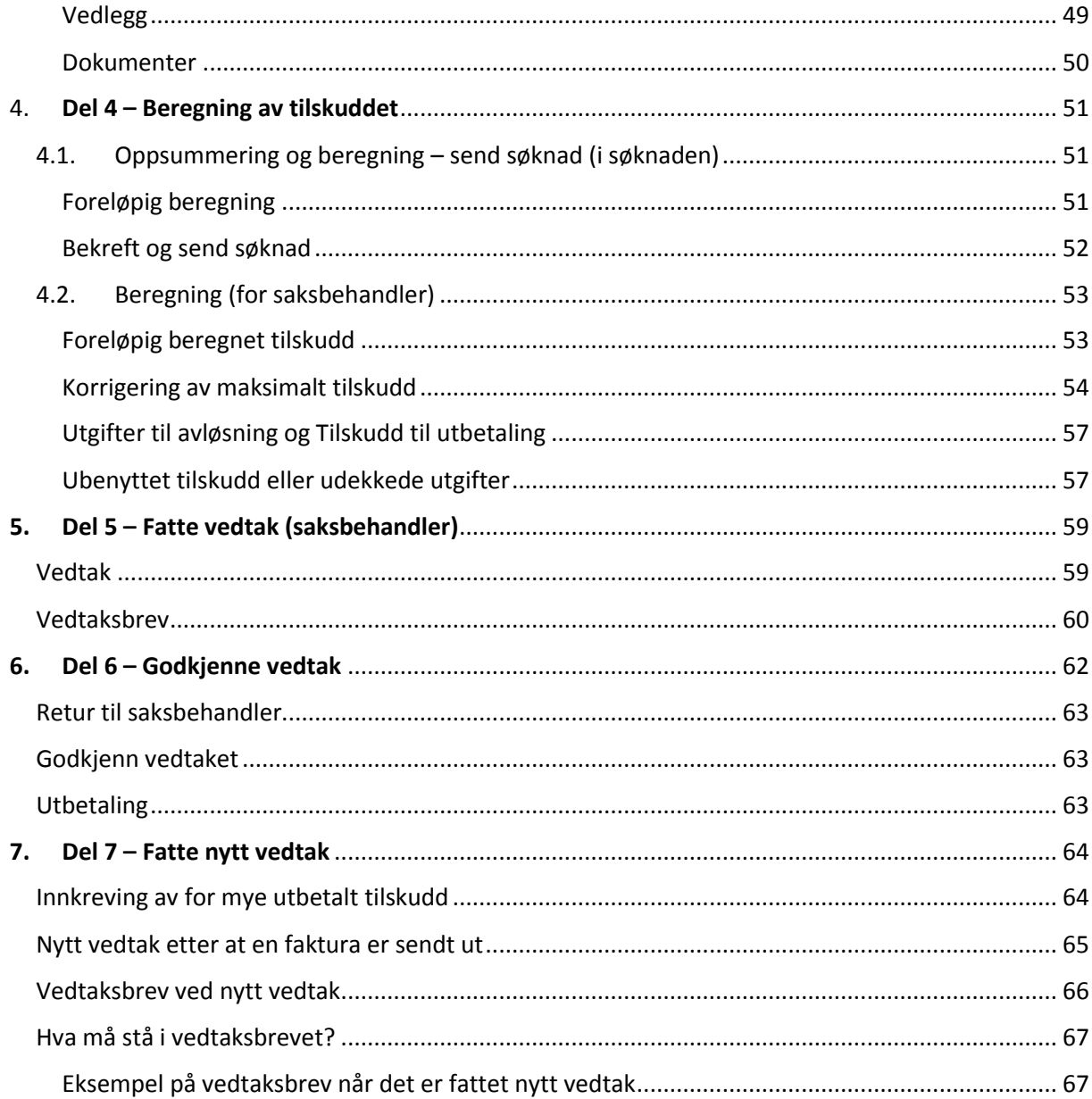

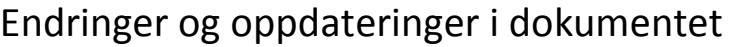

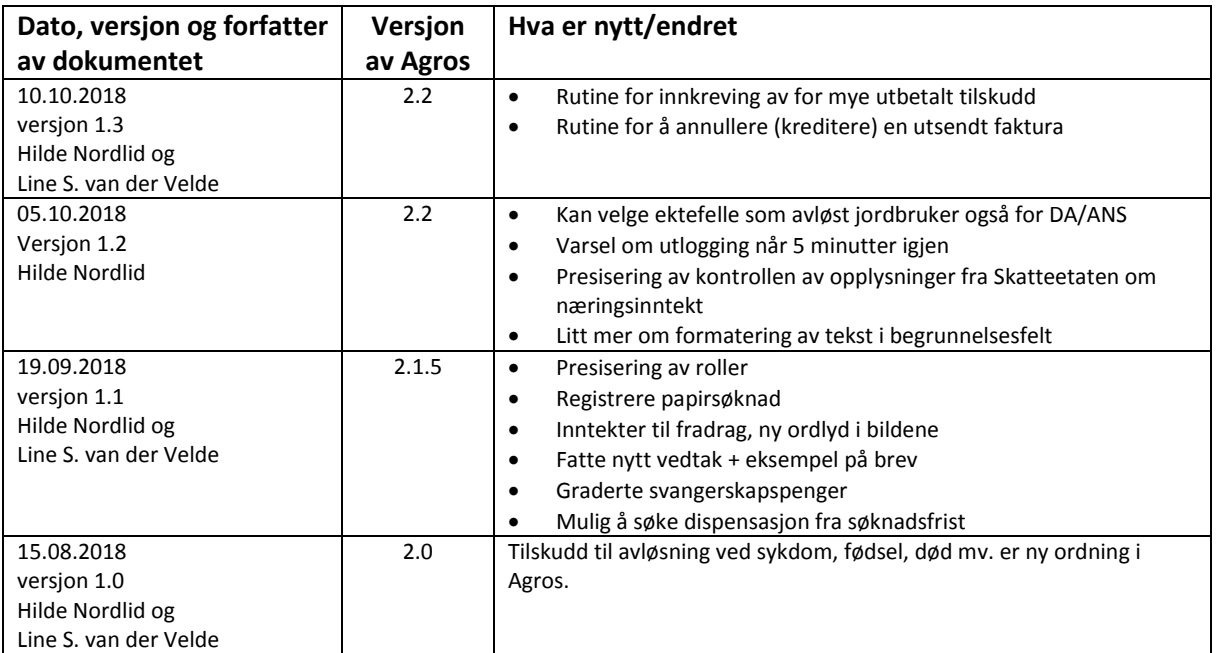

## **Brukerveiledning: AGROS – elektronisk søknad og saksbehandling av tilskudd til avløsning ved sykdom og fødsel mv.**

## <span id="page-4-0"></span>1. Del 1 – Overordnet om systemet, roller og tilganger

## <span id="page-4-1"></span>1.1. Saksgangen

I korte trekk kan saksgangen med den elektroniske løsningen i AGROS for tilskudd til avløsning ved sykdom og fødsel mv. beskrives slik:

- 1. Søker sender inn søknad elektronisk
- 2. Saksbehandler får saken inn på sin arbeidsbenk, behandler søknaden og innstiller vedtak
- 3. Godkjenner får saken inn på sin arbeidsbenk, og godkjenner vedtaket
- 4. Når godkjenner har godkjent vedtaket vil løsningen automatisk:
	- o Sende det automatisk produserte vedtaksbrevet til søkers (foretakets) innboks i Altinn, eller, dersom søker er en privatperson, sende vedtaksbrevet til Sikker Digital Post eller via vanlig brev, dersom privatpersonen har reservert seg fra digital kommunikasjon med det offentlige, i KRR
	- o Sende vedtaksbrevet til arkivering via SvarUt
	- o Sende tilskuddet til utbetaling via Landbruksdirektoratets systemer
- 5. Agros avslutter saken. Den kan siden gjenåpnes, for eksempel ved klagebehandling.

#### <span id="page-4-2"></span>Vedtaksbrevet

Agros produserer vedtaksbrevet automatisk basert på en felles mal for alle kommuner. Informasjon fra hver enkelt sak flettes inn i malen:

- Tilskuddsbeløp, som løsningen beregner automatisk
- Begrunnelse for vedtak, som saksbehandler skriver inn i vedtaksfanen, og er obligatorisk ved avslag
- Detaljert beregning, som løsningen setter opp automatisk
- Begrunnelser for endringer, som saksbehandler har skrevet inn underveis i saksbehandlingen, der han/hun har endret verdiene søker har oppgitt

Generelle vilkår og rettigheter er en del av malen og saksbehandler skal ikke gjenta disse i "Begrunnelse". Den konkrete hjemmelen for vedtaket kan gjerne gjengis. Saksbehandler kan på et hvilket som helst tidspunkt benytte funksjonen "Forhåndsvis vedtaksbrev" for å se hvordan helheten ser ut.

Dersom søknaden avslås eller avvises, vil Agros bruke egne maler for dette.

#### <span id="page-4-3"></span>1.2. Søknaden

Den elektroniske søknaden er tilgjengelig i Altinn:

[https://www.altinn.no/skjemaoversikt/landbruksdirektoratet/tilskudd-til-avlosning-av-jordbrukere-ved](https://www.altinn.no/skjemaoversikt/landbruksdirektoratet/tilskudd-til-avlosning-av-jordbrukere-ved-sykdom-og-fodsel-mv/)[sykdom-og-fodsel-mv/](https://www.altinn.no/skjemaoversikt/landbruksdirektoratet/tilskudd-til-avlosning-av-jordbrukere-ved-sykdom-og-fodsel-mv/)

Alle privatpersoner har rettighet til skjemaet for å søke tilskudd til avløsning ved jordbrukerens død.

For å søke om tilskudd til avløsning for andre årsaker enn død, må personen representere et foretak i Altinn. For å ha tilgang til søknadsskjemaet må du ha rollen «Primærnæring og næringsmidler» i Altinn eller enkeltrettighet til tjenesten.

På Landbruksdirektoratet sine nettsider om AGROS ligger det en utførlig forklaring av hvordan den som skal fylle ut søknaden finner og logger seg inn søknadsskjemaet på vegne av søker: <https://www.landbruksdirektoratet.no/no/om-landbruksdirektoratet/utviklingsprosjekter/agros/hvordan-soke>

#### Søker kan

- se tidligere innsendte søknader og mottatte dokumenter
- registrere ny søknad
	- o se søknadsopplysninger, beregning og detaljert beregning (også uten å sende inn søknaden)
	- o se oppsummering av søknadsopplysningene
	- o søke dispensasjon samtidig med innsending av søknad
- sende inn søknad eller lagre og fortsette registreringen senere
- fortsette registrering av en allerede påbegynt søknad

### <span id="page-5-0"></span>1.3. Roller og tilganger for forvaltningen i Agros

Fylkesadministrator kan tildele følgende roller for å håndtere ordningen Tilskudd til avløsning ved sykdom og fødsel mv.:

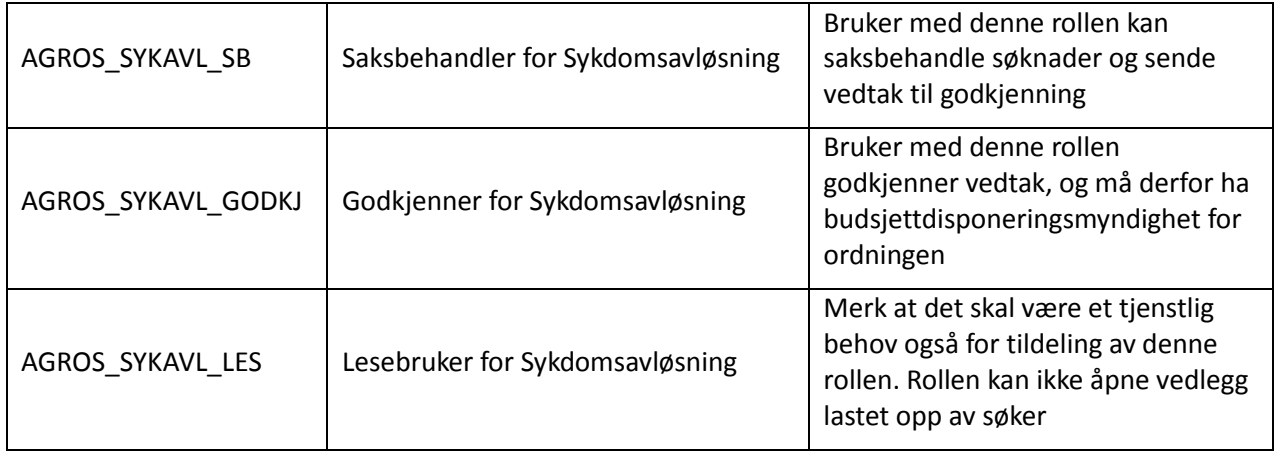

#### Saksbehandler kan

- søke opp saker (avansert søk)
- se sak
- se oversikt over sakens hendelser
- ta sak til behandling
	- o registrere/endre arkivopplysninger (mottattdato og arkivreferanse)
	- o se sakens ulike versjoner
	- o åpne vedlegg, se opplysninger fra skatteetaten
	- o gjøre og begrunne endringer i sakens opplysninger
	- o se beregning og detaljert beregning
	- o korrigere og/eller avkorte beregnet tilskudd
	- o skrive begrunnelse i vedtaksbrev
- se vedtaksbrev
- sende til godkjenning
- fatte nytt vedtak
- avbryte fatte nytt vedtak
- gjenåpne sak

Alle medarbeidere i kommunen og hos fylkesmannen som skal saksbehandle saker om tilskudd til sykdomsavløsning mv. må ha fått tildelt rollen AGROS\_SYKAVL\_SB. Denne rollen brukes enten det er snakk om ordinær søknadsbehandling i første instans, klagebehandling eller omgjøring av eget tiltak.

#### Godkjenner kan

- søke opp saker (avansert søk)
- se sak
- se oversikt over sakens hendelser
- starte godkjenning
- se vedlegg og opplysninger fra skatteetaten
- se beregning og detaljert beregning
- se ulike versjoner av søknaden/saken
- returnere til saksbehandler hvis vedtaket er feil eller for dårlig begrunnet
- godkjenne vedtak
	- o innebærer at brev og evt. tilskudd sendes ut

Godkjenner må ha budsjettdisponeringsmyndighet uansett om vedkommende jobber i kommunen eller hos fylkesmannen.

#### Lesebruker kan

- søke opp saker (avansert søk)
- se søknad og saksbehandlers versjon
- se oversikt over sakens hendelser
- kan ikke åpne vedlegg til søknaden eller se opplysninger fra Skatteetaten

### <span id="page-6-0"></span>1.4. Automatisk utlogging

Etter 30 minutters inaktivitet i Agros blir du automatisk logget ut, og må logge inn igjen for å kunne fortsette. At du har vært inaktiv betyr at du ikke har trykket på en knapp som enten gjør et oppslag eller som lagrer data. Du må derfor trykke på «Neste», «Forrige» eller et menypunkt minst hvert 30 minutt for ikke å bli logget ut. Du får opp et varsel når det er 5 minutter igjen til den automatiske utloggingen.

Dersom du skal skrive en lang begrunnelse, kan det derfor lønne seg å skrive denne i notatprogram utenfor Agros på forhånd, slik at du ikke risikerer å miste arbeidet dersom du ikke blir ferdig innen 30 minutter. Eventuelt kan du gå til en annen side av og til for å lagre det du har skrevet.

## <span id="page-7-0"></span>2. Del 2 – Generelle funksjoner

## <span id="page-7-1"></span>2.1. Hvor finner saksbehandler Agros og søknadene?

Kommunen kommer inn i Agros på [www.landbruksdirektoratet.no.](file://///jsfnas001.landbruksdirektoratet.no/Felles/ALP/SVP/Sykdomsavløsning/Nytt%20saksbehandlingssystem/Brukerveiledning/www.landbruksdirektoratet.no) Øverst på siden trykker du på «Logg inn saksbehandler». Deretter legger du inn brukernavn og passord. Det er administrator hos Fylkesmannen som gir saksbehandlere tilgang til Agros, slik de gjør for produksjonstilskudd. Fylkesmannen må også gi en person som skal være godkjenner tilgang.

#### Skriftstørrelse | Høykontrast | Elektroniske tjenester | Hjelp Oversikt over nye oppgaver<br>og saker du må behandle Registrer<br>apirsøknad Søk opp saker,<br>lag excel-rapport Denne funksjonen er<br>foreløpig ikke aktivert Pålogget som: asakh | Logg ut Versjon 2.1.0 Rapporter/statistikker Min arbeidsbenk Ny søknad Avansert søk Min arbeidsbenk Under «Nye oppgaver» ligger Trykk her for å se på Trykk her for å lukke alle nye saker i ordninger du<br>har tilgang til. saken og eventuelt<br>starte saksbehandling igjen/åpne panelet Nye oppgaver (1) Ordning  $\blacktriangledown$ Type  $\triangle$ Mottatt dato Saksnr $\triangle$ Søker ▲ Søkers navn ▲ Behandle sak 17059500.. ANDERS HOLST Tilskudd til avløsning ved sykd... Søknad 10.08.2018 100149  $\Box$ Første Forrige 1 Neste Siste Dette er saksnummer i Agros. Trykk her for å sette deg selv som (Ikke arkivreferansen) saksbehandler. Saken blir flyttet til «Mine saker» nedenfor Mine saker (2) Ordning  $\triangle$ Mottatt dato ▲ Saksnr ▲ Søker ▲ Søkers navn ▲ Sist endret dato Status  $\triangle$ Type  $\triangle$ 09.08.2018 969227517 HANSEN KARL Tilskudd til avløsning ... Søknad 100145 09.08.2018 Under behandling 50127000... GRO KVILSTAD 10.08.2018 10.08.2018 100150 Under behandling Tilskudd til avløsning ... Søknad Første Forrige 1 Neste Siste Trykk på saksnr for å starte lene over hver kolonne kar aksbehandling brukes for å sortere sakene verd Ved mange saker, kan du bla videre for å vise flere

## <span id="page-7-2"></span>2.2. Startsiden «Min arbeidsbenk» for saksbehandlere

## <span id="page-7-3"></span>2.3. Registrere papirsøknad (funksjonen «Ny søknad»)

Dersom kommunen har fått søknad på papir, må søknadsopplysningene som søker har skrevet i papirskjemaet, registreres i Agros. Merk at dersom søknaden kommer fra et foretak som har driftssenter registrert i en annen kommune enn du har saksbehandler-tilgang til, kan du ikke få registrert søknaden ferdig.

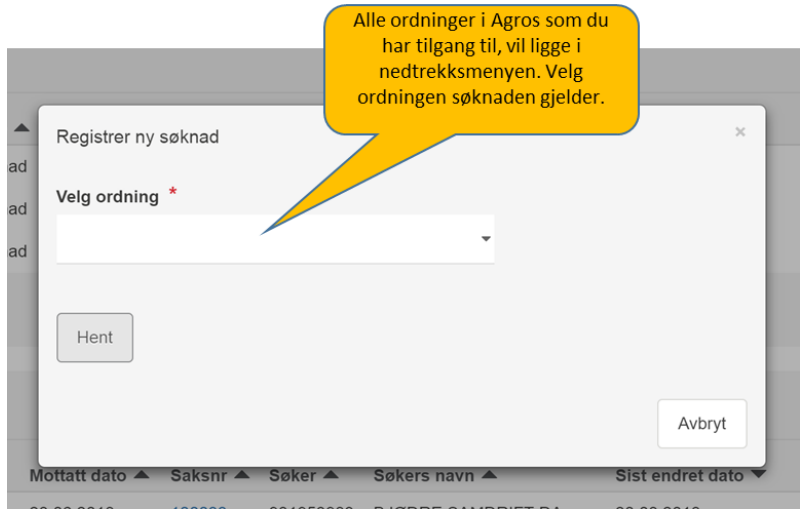

For å registrere papirsøknad, trykk på «Ny søknad» i toppmenyen. Da får du opp dette bildet:

Velg «Tilskudd til avløsning ved sykdom, fødsel mv.» i nedtrekksmenyen, og skriv deretter inn søkers organisasjonsnummer. Dersom søknaden gjelder tilskudd etter jordbrukerens dødsfall, er søker privatperson, og du må skrive inn fødselsnummeret til den etterlatte som søker tilskudd. Knappen «Hent» blir blå når du har skrevet inn et gyldig nummer. Trykk på «Hent», så vil navnet til søker vises. Trykk på «Registrer», for å starte registreringen av søknadsdata.

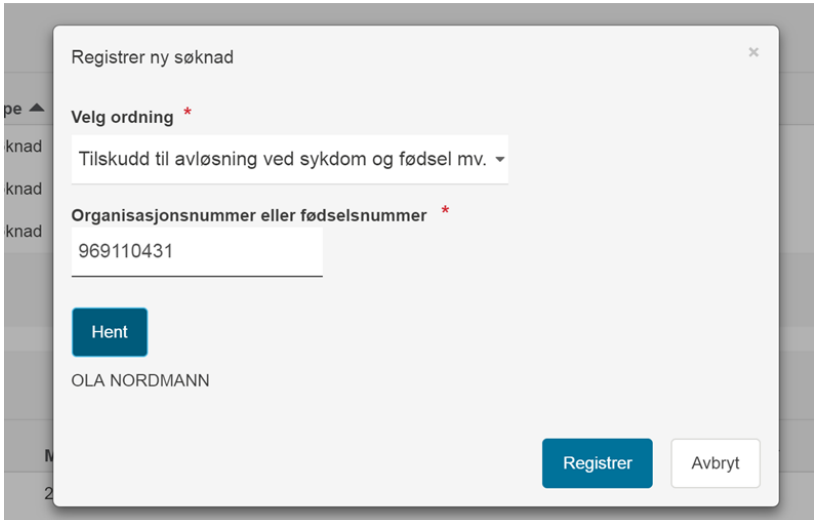

Dersom det allerede finnes en påbegynt registrering av en søknad fra den samme søkeren, vil det stå «Fortsett registrering» på knappen. Du kan da fortsette registreringen av den påbegynte søknaden.

Følg del 3 i denne veiledningen når du registrerer søknaden. **Det er opplysningene som søker har skrevet i papirsøknaden du skal legge inn. Endringer du som saksbehandler ønsker å gjøre i søknadsdataene, må du gjøre når du starter saksbehandling.** 

Når søknaden er ferdig registrert, blir den «sendt inn» når du trykker på «Fortsett til saksbehandling». Da får saken automatisk status «Under behandling», og den som registrerte søknaden blir satt som saksbehandler. Avsender på vedtaksbrev vil være den kommunen som søker har driftssenteret sitt i, selv om saksbehandler eventuelt tilhører en annen kommune. Dette er f.eks. aktuelt ved kommunesamarbeid, og når en annen kommune behandler en sak på grunn av inhabilitetsproblematikk.

#### <span id="page-9-0"></span>2.4. Avansert søk

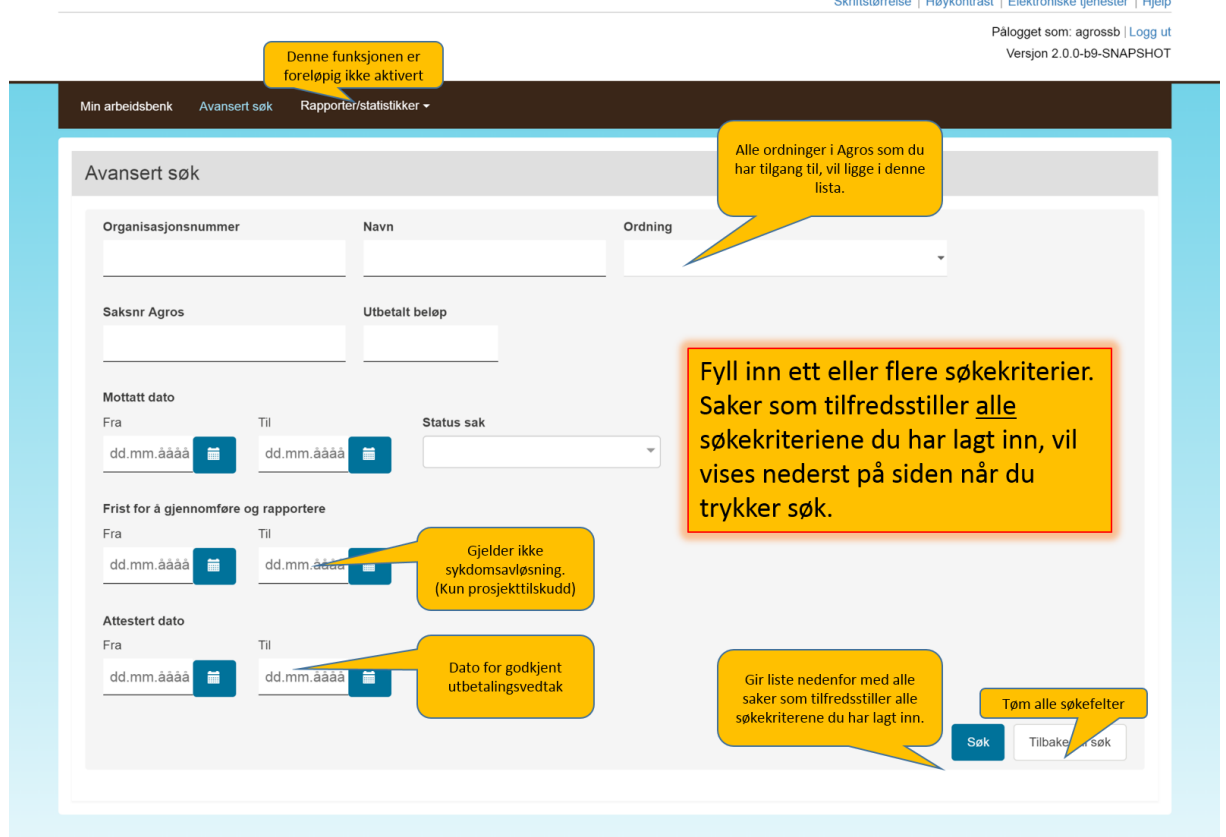

I avansert søk kan alle roller søke opp saker i de tilskuddsordningene de har tilgang til.

## <span id="page-9-1"></span>2.5. Sakshode

Når du har valgt en sak ved å trykke på saksnummeret i Agros, vil sakens «sakshode» ligger øverst på alle sider i saken. Sakshodet viser generell informasjon om den aktuelle saken.

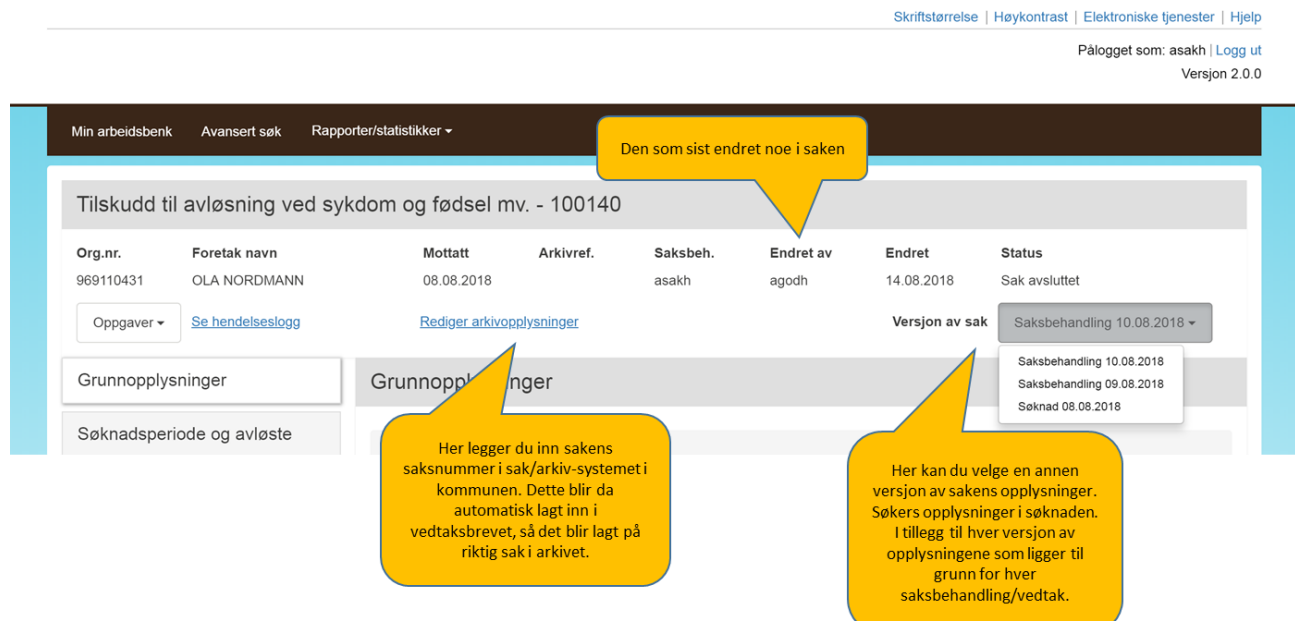

I sakshodet ser du saksnummeret i Agros, som vises sammen med navnet på tilskuddsordningen. Dette saksnummeret vil vises som «Vår referanse» på dokumentene som sendes søker. I tillegg vises opplysninger om når søknad ble sendt inn, samt hvilke saksnummer saken har i sak/arkiv-systemet i kommunen - dersom saksbehandler har registrert dette. Registrering av saksnummeret gjøres via «Rediger arkivopplysninger», og i så fall vil dette vises sammen med saksnummeret i Agros på dokumenter til søker. Saksnummeret sikrer også at dokumenter til søker blir lagt på riktig sak i sak/arkiv-systemet for arkivering.

Saksbehandler kan velge å utføre oppgaver (aktiviteter) på saken fra «Oppgaver». Hvilke oppgaver som kan utføres styres av status på saken. «Endret av» og «Endret» vises med pålogget saksbehandler og tidspunkt for endring når det utføres en ny oppgave. I tillegg opprettes en hendelseslogg, som vises via «Se hendelseslogg».

Når saksbehandler har tatt saken til behandling, opprettes det en versjon «Saksbehandling» med datostempel, som tillater saksbehandler å eventuelt korrigere søkers søknadsopplysninger dersom disse skulle vise seg å være ukorrekte. Dersom saksbehandler etter korrigering ønsker å se søkers søknadsopplysninger, velger hun versjon «Søknad» som da vises for saksbehandler i skjermbildene. Denne versjonen vises kun i lese-modus og saksbehandler må velge versjon «Saksbehandling» for å kunne fortsette saksbehandlingen. En sak kan ha flere versjoner av «Saksbehandling» fordi det opprettes en ny versjon hver gang man velger oppgaven «Fatte nytt vedtak».

### <span id="page-10-0"></span>2.6. Hendelseslogg

I hendelsesloggen, som du åpner via «Se hendelseslogg», får du en oversikt over alle aktiviteter utført på saken hvor aktiviteten har medført at sakens status har blitt endret. En hendelseslogg vises med beskrivelse av aktiviteten (hendelsen), samt dato/tid for aktiviteten og hvilken bruker som utførte denne, se skjermbilde nedenfor.

Hendelsesloggen kan være nyttig dersom du for eksempel ønsker å få en oversikt over hvor lang tid du har benyttet på saken eventuelt sjekke ut hvem som har fattet eller godkjent tidligere vedtak i saken.

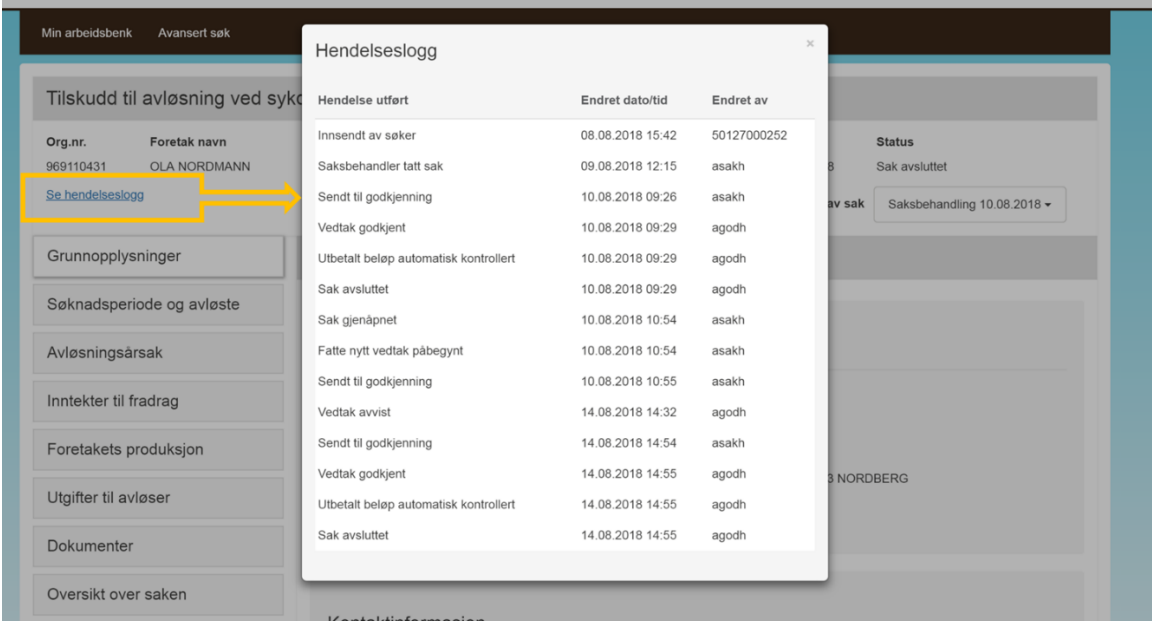

## <span id="page-11-0"></span>2.7. Se utdypende informasjon

## Bak spørsmålstegn-ikonene finner du utdypende informasjon.

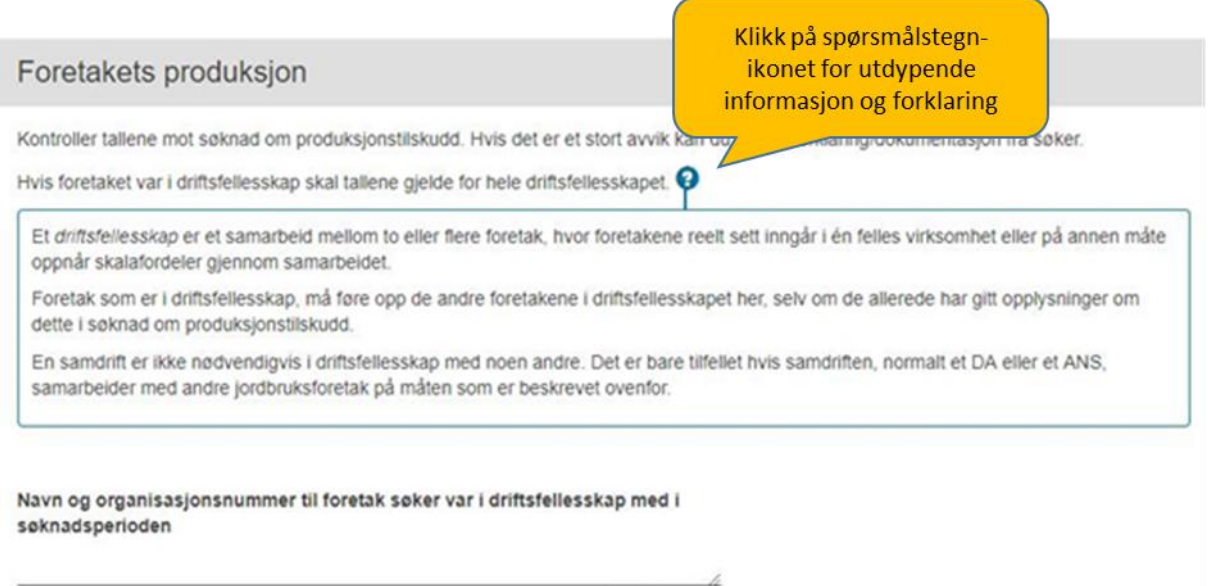

500 tegn igjen

Skriftstørrelse | Høykontrast | Elektroniske tjenester | Hjelp

## <span id="page-12-0"></span>2.8. Begrunn endring av søknadsopplysninger

Hvis saksbehandler under saksvurderingen endrer søkers søknadsopplysninger, må endringen begrunnes ved at det registreres begrunnelse for endringen via <sup>D</sup> (snakkeboble) som oppstår når endring er utført.

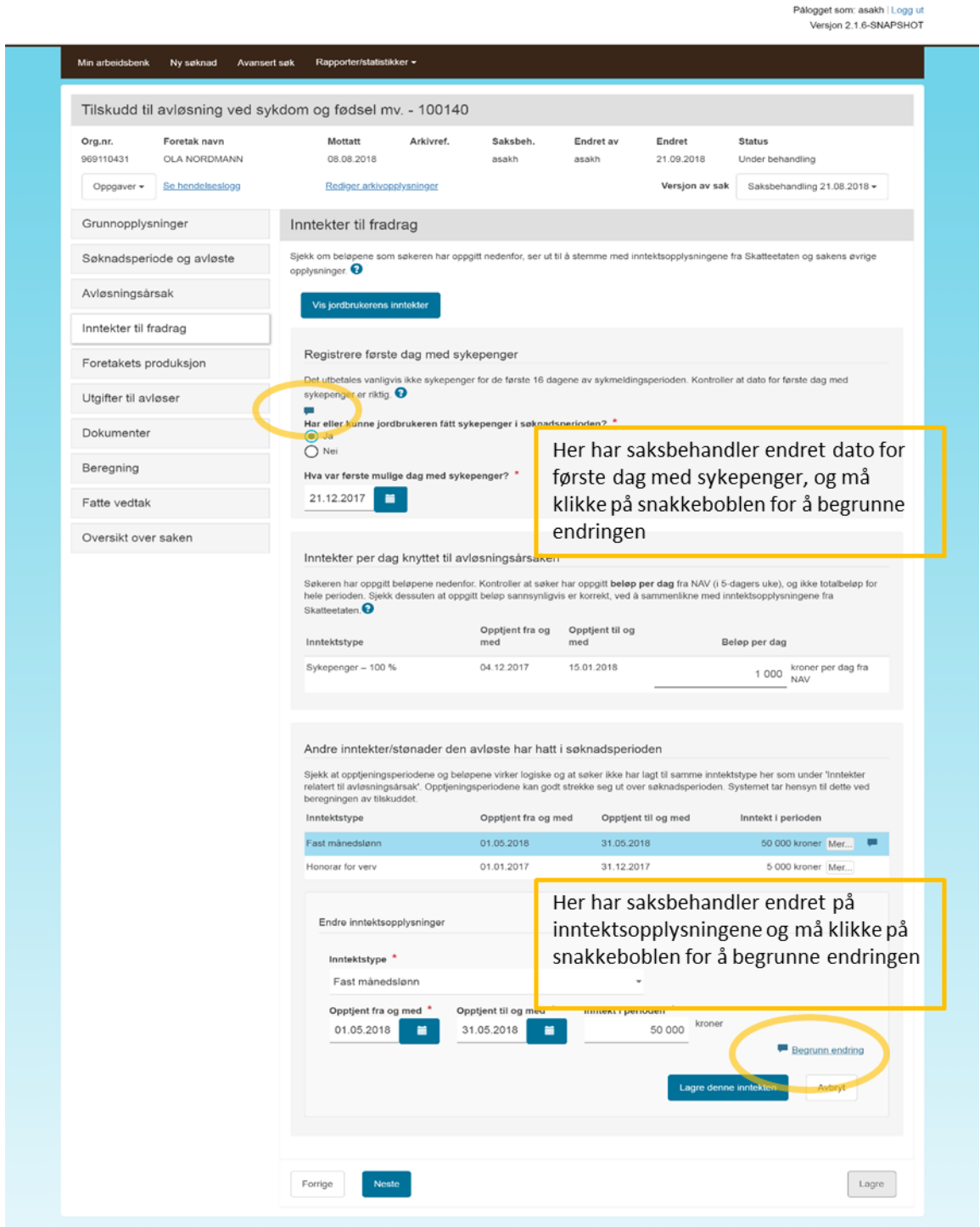

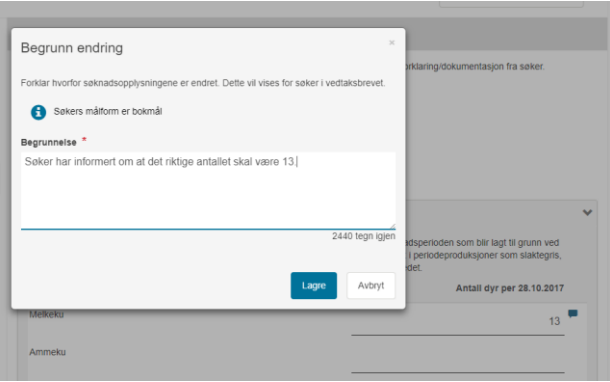

Det er obligatorisk å begrunne endring og saksbehandler vil, hvis begrunnelsen mangler, få en stoppende feilmelding under «Fatte vedtak». Manglende begrunnelse forhindrer visning av beregnet tilskudd under «Beregning» og videre håndtering av vedtaket. Gjøres det flere endringer vil det foreligger flere <sup>og</sup> og hver og en av disse må tilføres informasjon som begrunner endringen gjort der **ligger plassert; for eksempel på endret inntekt, per endret produksjonstype, per endret** avløser.

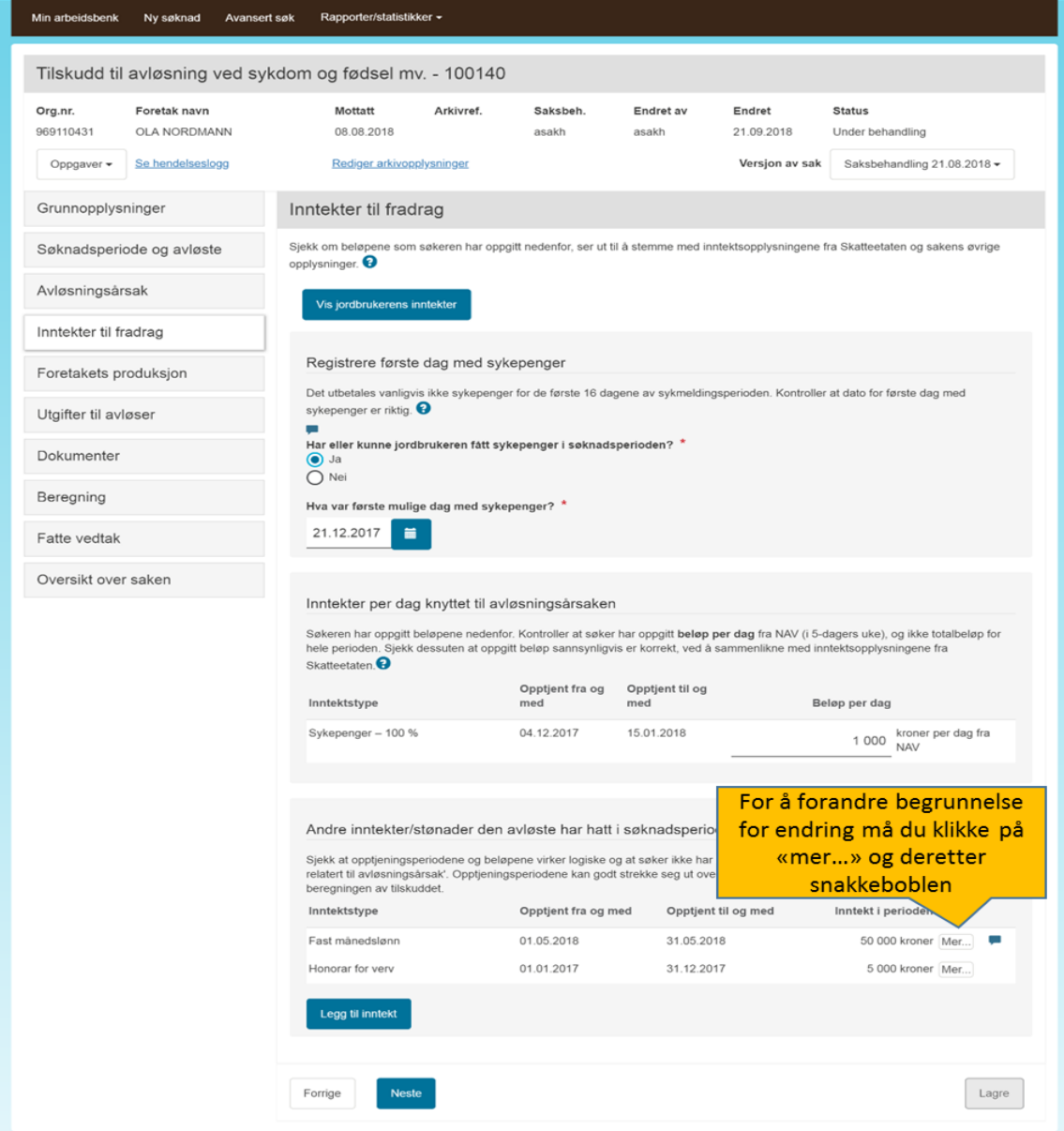

Begrunnelsene vises også som fotnote til endringen og denne informasjonen vises i vedlegg til vedtaksbrevet. Det er derfor viktig at begrunnelsen er formulert slik at den gir mening for søker.

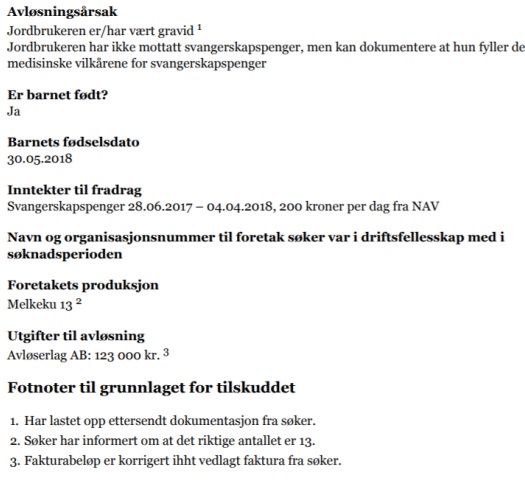

Alle roller har tilgang til å se registrert begrunnelse.

Hvis saksbehandler endrer søknadsopplysningen tilbake til opprinnelig verdi gitt av søknaden, vil fjernes fra skjermbildet og begrunnelsen utgå som fotnote i vedlegg til vedtaksbrevet.

## <span id="page-14-0"></span>2.9. Meldinger (til både søker og saksbehandler)

Søker vil underveis i søknadsskjemaet kunne få meldinger i skjermbildet når obligatoriske opplysninger mangler eller ulike opplysninger i søknaden er i strid med hverandre. Disse meldingene vil ligge øverst i skjermbildet under «Oppsummering og send» samt øverst i skjermbildet hvor opplysningen som skal endres eller registreres foreligger. Eksempler på forhold som kan gi melding er at utgifter til avløser ikke er registrert, den sykmeldte jordbrukeren blir over 70 år i søknadsperioden, at søknadsperioden ikke er logisk i forhold til fødselstidspunkt for barn eller at søknadsperioden er for lang i forhold til hvor lenge søker kan få tilskudd.

Saksbehandler vil kunne få de samme meldingene dersom hun under saksbehandlingen korrigerer søknadsopplysninger til å være i strid med hverandre, utelater å begrunne eventuelle endringer eller utelater å registrere utfallet av en eventuell dispensasjonssøknad. Meldingene vil for saksbehandler ligge øverst i skjermbildet under «Fatte vedtak» samt øverst i skjermbildet hvor opplysningen som skal endres eller registreres foreligger.

Et utvalg meldinger vil også vises for godkjenner ved godkjenning av vedtak. Disse meldingene vil kun ligge øverst i skjermbildet under «Godkjenne vedtak».

Søker eller saksbehandler kommer til det aktuelle skjermbildet hvor opplysninger som gir årsaken til meldingen foreligger, ved å klikke på meldingsikonet til venstre for meldingen.

## Oppsummering og beregning

Kontroller at alle opplysningene er korrekte

#### Følgende feil må rettes opp før du kan ferdigstille registrering av søknaden

Inntekter til fradrag

8 Du må fylle ut beløp der inntekt mangler

#### Vær oppmerksom på følgende advarsler

Søknadsperiode og avløste

- **O** Det finnes allerede en søknad om tilskudd til avløsning av denne jordbrukeren i hele eller deler av søknadsperioden. Det er mulig å få tilskudd for samme person på grunnlag av ulike avløsningsårsaker i samme periode begrenset oppad til 100 % gradering per dag
- **O** Det finnes allerede en søknad om tilskudd til avløsning fra dette foretaket for hele eller deler av søknadsperioden. Det gis maksimalt ett tilskudd, dvs. 100 % gradering, for en og samme periode. I særlige tilfeller kan fylkesmannen gi dispensasjon fra denne begrensningen. Du kan laste opp søknad om dispensasjon under "Vedlegg" i menyen til venstre. Dersom foretaket allerede har fått dispensasjon, kan du i stedet legge ved dispensasjonsvedtaket.

#### Vær oppmerksom på følgende

Søknadsperiode og avløste

← Avløst jordbruker tilfredsstiller ikke kravet om tilstrekkelig næringsinntekt, men det er mulig å søke om og få dispensasjon i særlige tilfeller. Du kan laste opp søknad om dispensasjon under "Vedlegg" i menyen til venstre. Dersom foretaket allerede har fått dispensasjon, kan du i stedet legge ved dispensasjonsvedtaket.

Det finnes tre meldingskategorier:

- Stoppende melding, er meldinger i rødt. Disse meldingene krever at søker korrigerer noe i søknaden for at søknaden kan sendes inn, eller at saksbehandler foretar seg noe i saken for å se beregning og/eller innvilge vedtak om utbetaling av tilskudd. Dersom utfallet av saken blir avslag eller avvisning i tråd med det meldingen opplyser om, trenger ikke saksbehandler å rette feil og mangler. Godkjenner kan også få stoppende melding og får da ikke godkjent vedtaket, som betyr at vedtaket må returneres til saksbehandler.
- Varselmelding, er meldinger i orange. Disse meldingen gir varsel til søker eller saksbehandler. Varselmeldinger er av en slik art at det er viktig at søker eller saksbehandler tenker over om søknaden eller vedtaket faktisk er korrekt, men disse meldingen stenger ikke for adgangen til å sende inn søknad eller se beregning og/eller fatte vedtaket.
- Infomelding, er meldinger i blått. Disse meldingen gir tilleggsinformasjon til søker eller saksbehandler om forhold som ikke nødvendigvis tyder på at noe kan være feil, men som søker eller saksbehandler også må være bevisst på før søknad sendes inn eller vedtak fattes.

### <span id="page-16-0"></span>2.10. Dispensasjonssøknad og registrering av eventuell dispensasjon

Dersom enkelte av vilkårene for å få tilskudd ikke er oppfylt er det mulig å søke om dispensasjon i særlige tilfeller. Søker får da opp ulike svaralternativer til spørsmålet om en eventuell søknad om dispensasjon.

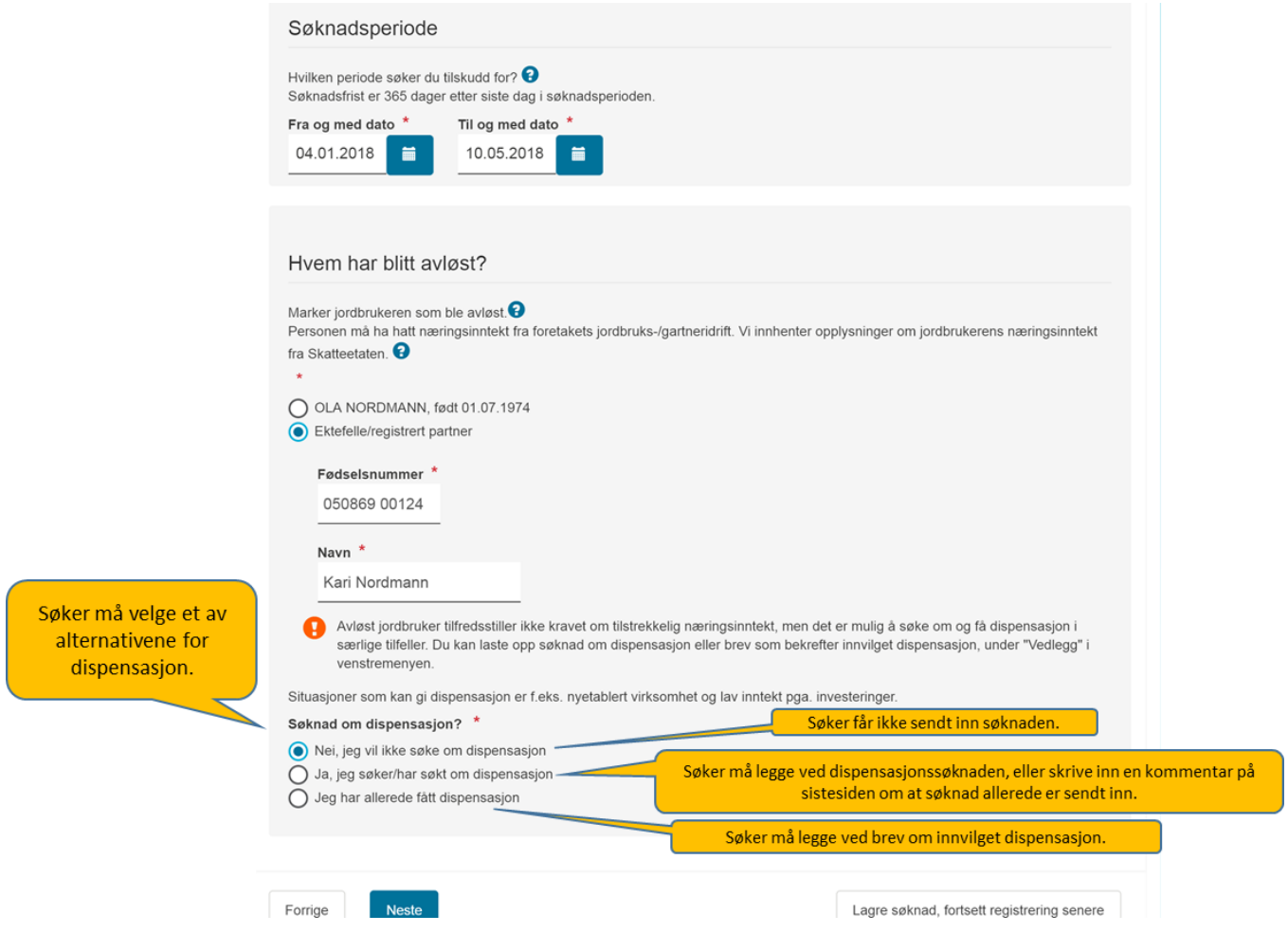

Søker må velge ett av alternativene. Eventuell søknad eller vedtak om dispensasjon kan søker laste opp under «Vedlegg» slik at dette følger med søknaden.

#### <span id="page-16-1"></span>Saksbehandlers oppgave dersom søker ønsker dispensasjon

Saksbehandler må sjekke vedleggene og eventuelt videresende søknaden til fylkesmannen hvis det ikke fremkommer at søker allerede har sendt den dit selv. Saksbehandler bør vanligvis avvente å behandle søknaden ferdig til det foreligger vedtak i dispensasjonssaken. Dersom søker ikke får dispensasjon, kan saksbehandler bare fatte vedtak med resultatene *avslå* eller *avvis*. Vedtaksbrev om dispensasjon bør legges inn som et dokument i saken. Hvis dispensasjonen blir innvilget, krysser saksbehandler av for at «det er gitt dispensasjon». Dette åpner for muligheten til å innvilge søknaden.

#### Saksbehandlers versjon

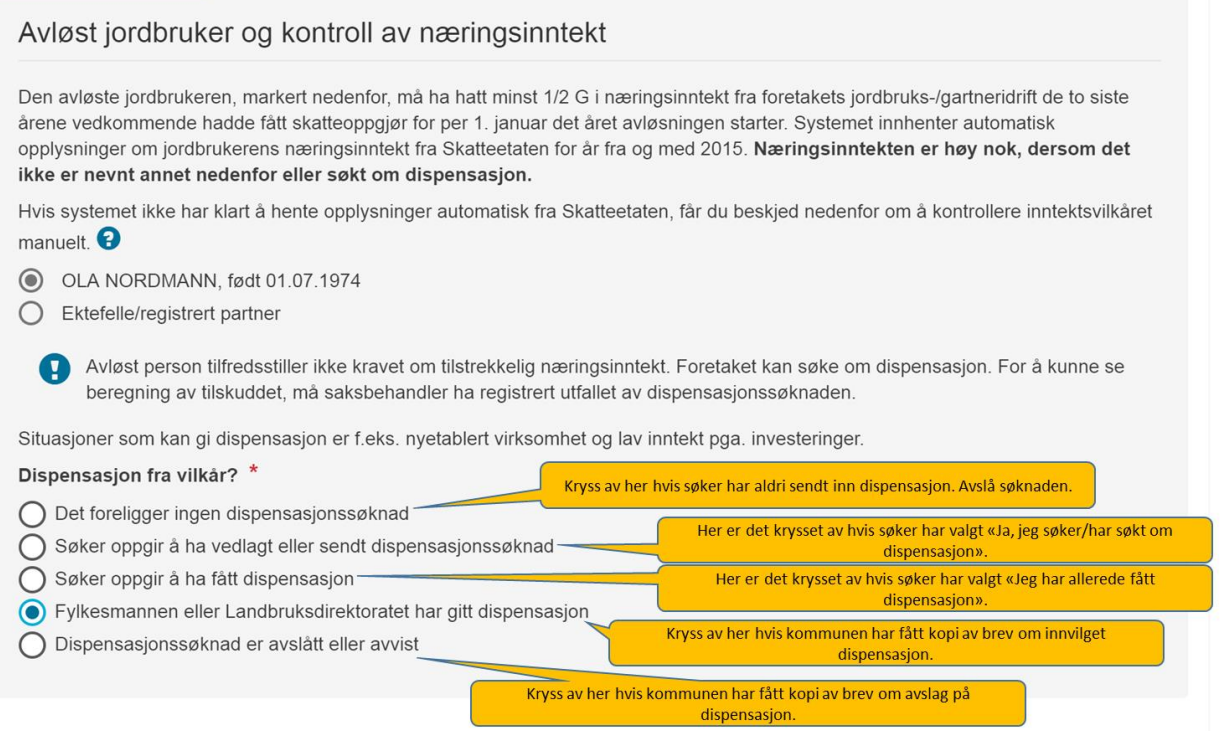

### <span id="page-17-0"></span>2.11. Oversikt over saken

Dette skjermbildet vises dersom det allerede er fattet et godkjent vedtak i saken. Bildet gir en oversikt over tidligere fattede vedtak og utbetalinger gjort som følge av dem.

Ved å klikke på «Vis tilskuddsbrev» kan saksbehandler se vedtaksbrevene som foreligger i saken.

Fiksid er utbetalingsreferansen. Denne nødvendig å ha for den videre oppsporingen i utbetalingssystemet til Landbruksdirektoratet dersom det skulle oppstå usikkerhet om hvorvidt pengene faktisk er utbetalt og om de har kommet frem til rett konto.

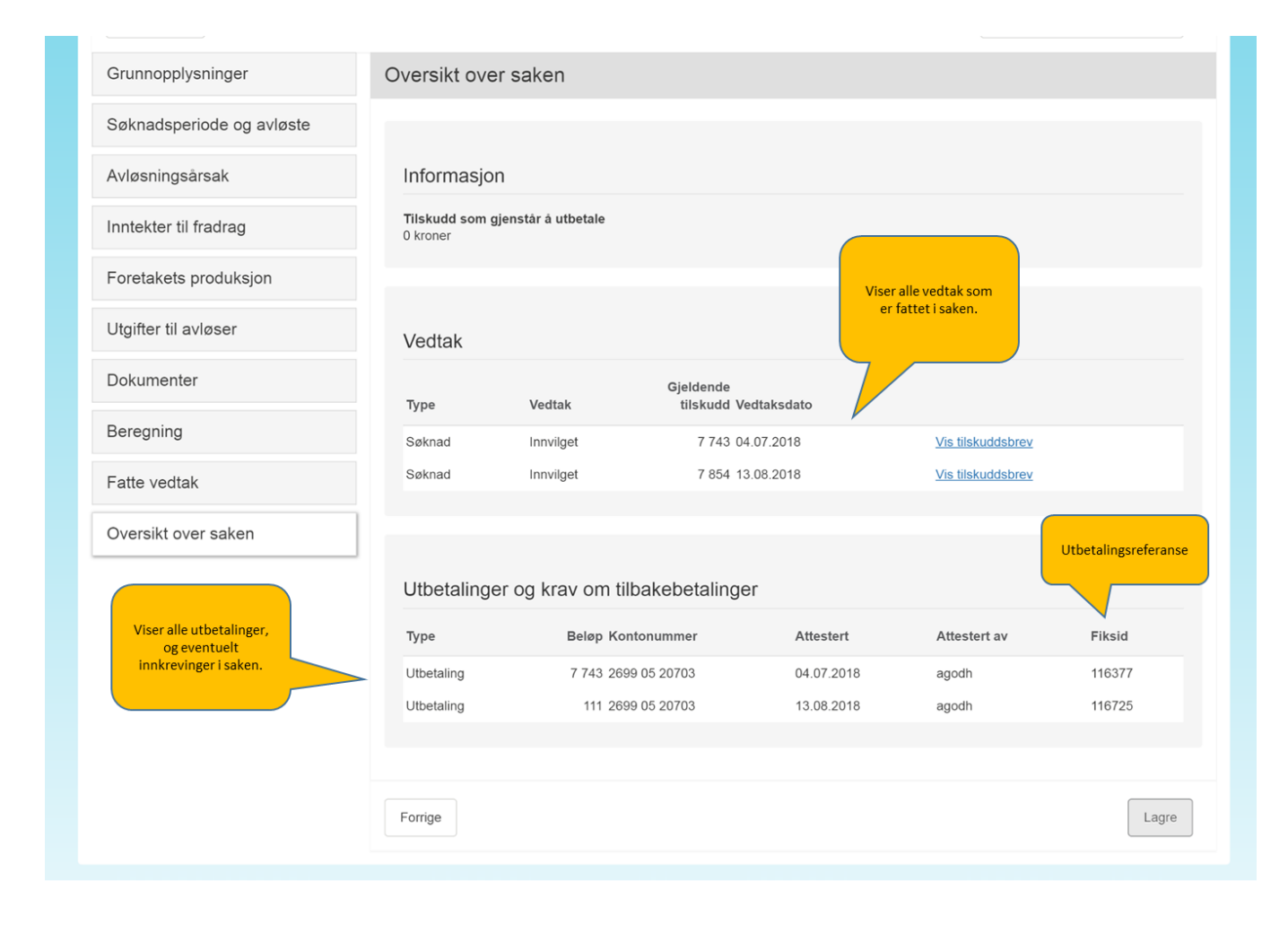

## <span id="page-19-0"></span>3. Del 3 – Søknad, søknadsbehandling og kontroll av søknadsopplysninger

## <span id="page-19-1"></span>3.1. Grunnopplysninger

#### <span id="page-19-2"></span>Opplysninger om foretaket

Under «Grunnopplysninger» vises ulike opplysninger om foretaket som søker tilskudd. Opplysningene er hentet fra Enhetsregisteret i Brønnøysund. Hvis den som fyller ut søknaden har roller i flere foretak, eller har fått tildelt tilgang til å fylle ut søknad om tilskudd fra flere, er det viktig at utfylleren sjekker at han har valgt rett foretak ved opprettelsen av søknaden. Saksbehandler bør ta en rask titt på disse opplysningene for å forsikre seg om at hun er inne på den søknaden hun har til hensikt å behandle.

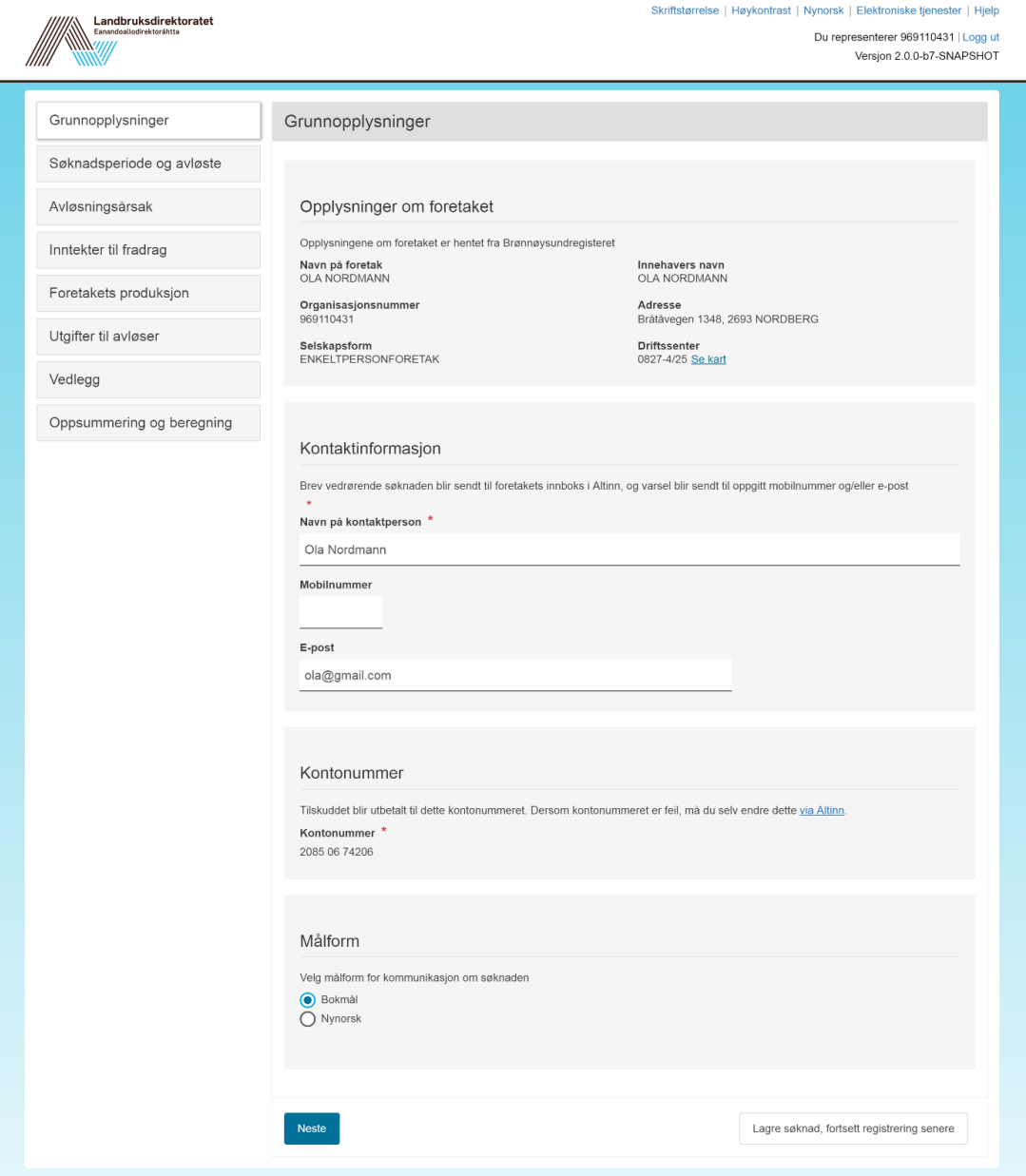

#### <span id="page-20-0"></span>Opplysninger om søker (dersom privatperson)

Hvis søker er en privatperson som søker tilskudd for avløsning i etterkant av en jordbrukers dødsfall, er det opplysninger om søkeren som vises under Grunnopplysninger: Navn, fødselsnummer og adresse.

#### <span id="page-20-1"></span>Kontaktinformasjon (dersom foretak)

Her skal søker fylle ut navn på kontaktperson – altså den kommunen skal kontakte hvis de har spørsmål til søknaden. I tillegg må søker fylle ut mobiltelefonnummer og/eller e-postadresse. Opplysningene blir brukt for å sende melding om at det er sendt ut et brev om saken til søker. Søker vil finne dette brevet i innboksen sin i Altinn. Søker kan for øvrig også finne brevet under «Mine søknader» på startsiden for tilskudd til avløsning ved sykdom og fødsel mv. dersom han logger seg inn samme sted som han søkte om tilskuddet.

Dersom f.eks. regnskapsfører eller andre utfører en jobb for søker, kan kontaktinformasjonen deres legges inn, hvis det er ønskelig at denne personen får vite når det er et brev tilgjengelig. Da kan en f.eks. legge inn mobilnummer til søker og e-post til den andre, eller motsatt. I så fall vil begge få melding når det er sendt ut brev.

#### <span id="page-20-2"></span>Kontaktinformasjon (dersom privatperson)

Hvis søker er en privatperson som søker tilskudd til avløsning av en avdød jordbruker, vil kontaktinformasjonen til vedkommende allerede være fylt ut dersom vedkommende er registrert i det sentrale kontakt- og reservasjonsregisteret. Dersom opplysningene mangler, eller er feil, må søker legge informasjonen inn i kontaktregisteret via lenken på siden. Når opplysningene er endret i kontaktregisteret, vil opplysningene blir oppdatert i søknaden når en går til neste side i søknaden.

Dersom saksbehandler registrerer en søknad på papir, og det ikke automatisk dukker opp kontaktinformasjon, må saksbehandler registrere dette

#### Gjelder søknad fra privatperson (årsak er dødsfall) Kontaktinformasjon Kontaktopplysningene er hentet fra det sentrale Kontakt- og reservasjonsregisteret og brukes for å varsle og kontakte søkeren. Du må legge inn kontaktopplysninger dersom det ikke er oppgitt fra før. Kontaktopplysningene Registrer kontaktopplysninger brukes for å sende søker en **Mobilnummer** Trykk her for å registre melding når han/hun har kontaktopplysninger når det ikke vises automatisk fått vedtaksbrevet i den digitale postboksen sin. E-postadresse

#### <span id="page-20-3"></span>Kontonummer

Denne kontoen vil eventuelt tilskudd bli utbetalt til. Søker må sjekke at dette er korrekt. Hvis det er feil kontonummer, må søker selv korrigere det i kontonummertjenesten i Altinn via lenken i søknadsskjemaet. Dette gjelder også privatpersoner som søker tilskudd til avløsning av en avdød jordbruker. Saksbehandler kan *ikke* endre kontonummer på søkers vegne.

Dersom saksbehandler skal registrere en søknad som har kommet på papir, og kontonummeret er feil eller mangler i Agros, må saksbehandler sende kopi av undertegnet søknad med kontonummer til Landbruksdirektoratet, slik at Landbruksdirektoratet kan oppdatere kontonummeret dersom søker ikke selv er villlig til å gjøre det elektronisk i kontonummertjenesten i altinn.

#### <span id="page-21-0"></span>Målform

Søker velger her om han vil ha dokumenter i saken, f.eks. vedtaksbrev, på bokmål eller nynorsk. Ved skriftlige henvendelser til søker skal saksbehandler benytte den målformen søker har valgt.

Søknadsskjemaet er foreløpig ikke tilgjengelig i nynorsk-versjon, men dette vil komme etterhvert. Da blir det også mulig å velge målform for selve skjemaet ved å klikke på målformen helt øverst i skjermbildet.

## <span id="page-21-1"></span>3.2. Søknadsperiode og avløste

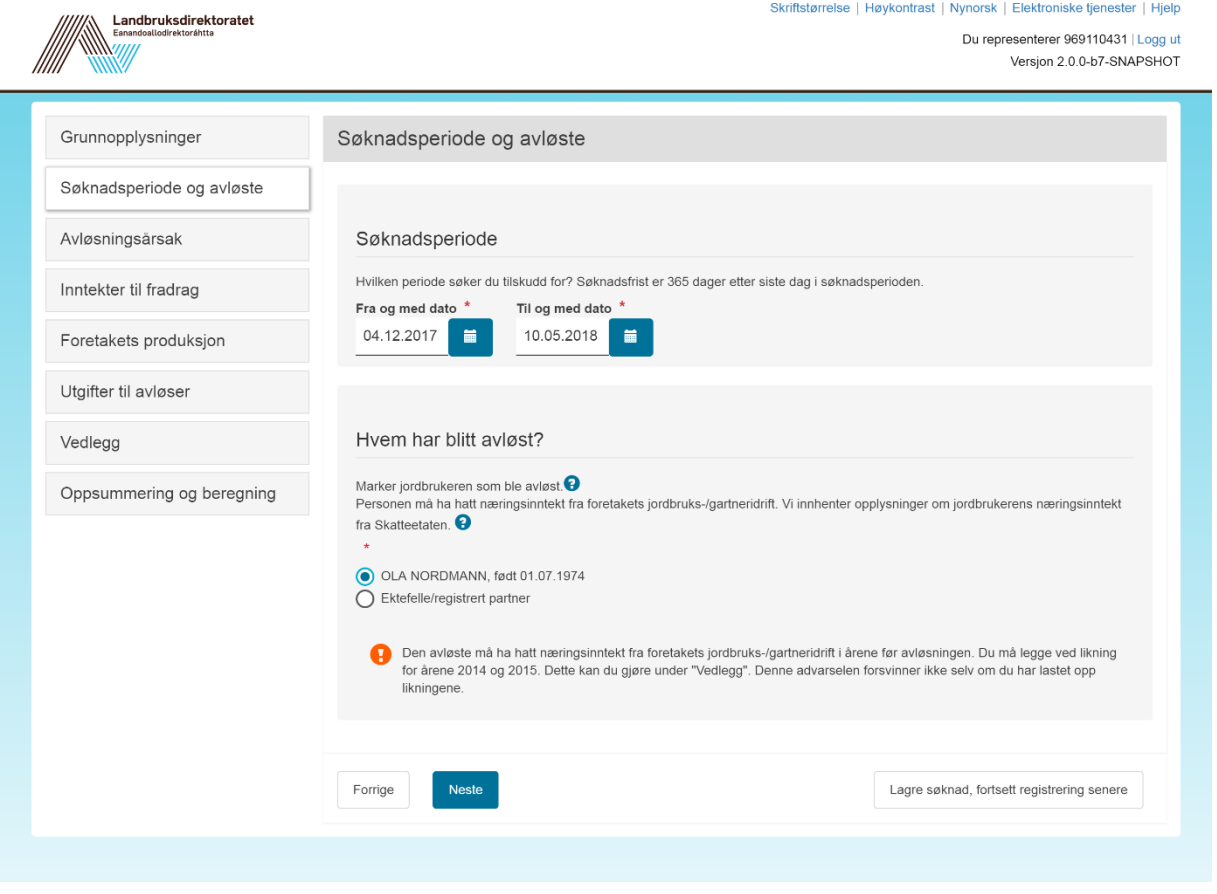

#### <span id="page-21-2"></span>3.2.1 Søknadsperiode

Her skal søker fylle ut hvilken periode det søkes om tilskudd for. Dette vil vanligvis være den perioden jordbrukeren har vært sykmeldt eller vært i foreldrepermisjon, dagen/dagene har fulgt barn til lege og så videre. En kan føre opp hele perioden selv om det ikke var leid inn avløser alle dager i perioden, men man må ikke å søke for hele perioden. Maksimalt tilskudd blir beregnet ut fra antall dager i søknadsperioden.

Det er bare mulig å registrere én sammenhengende periode per søknad. Hvis søker bare kan eller ønsker å søke om tilskudd for utvalgte, ikke sammenhengende, deler eller dager av en lengre periode, må han sende inn én søknad for hver av de utvalgte delene/dagene. Dette gjelder for eksempel dersom søker først er sykemeldt, så friskmeldt et par dager og deretter sykemeldt igjen. Da må en søke to ganger – én søknad per sykemeldingsperiode. Det er ikke nødvendig å sende flere

søknader selv om sykmeldingsgraden har variert gjennom perioden, så lenge en sykemelding har avløst den andre uten opphold.

Det er som hovedregel heller ikke nødvendig å dele opp søknaden selv om perioden strekker seg over et årsskifte. Det er kun ved sykt barn at en må sende to søknader hvis perioden strekker seg over et årsskifte. Dette vil systemet i så fall gi melding om. Årsaken er begrensningen i antall dager det kan gis tilskudd for per kalenderår ved sykt barn, og at systemet ikke takler å beregne antallet benyttede dager i kalenderåret hvis søknaden gjelder dager i to ulike år. Hvis jordbrukeren f.eks. tok seg av kronisk sykt barn og måtte ha avløser på grunn av dette fra 26. desember til 5. januar, må han sende én søknad om tilskudd for perioden 26.– 31. desember og én søknad om tilskudd for perioden 1.–5. januar.

Dersom foretaket trenger avløsning i en lengre, sammenhengende periode, kan søker dele opp søknadsperioden og sende inn flere søknader underveis. Tilskuddet skal totalt bli det samme uansett hvor mange søknader perioden deles opp i. En forutsetning for dette er at det ikke er opphold mellom søknadsperiodene i de forskjellige søknadene, men at de følger direkte etter hverandre uten dager imellom. Agros overfører automatisk udekkede utgifter når BEGGE søknader ligger i Agros. I en overgangsfase må derfor saksbehandler sjekke om søknadsperioden henger sammen med perioder det er gitt tilskudd for før AGROS ble tatt i bruk. Dersom foretaket har ubenyttet andel av maksimalt beregnet tilskudd, må saksbehandler legge inn den ubenyttede andelen fra den foregående søknaden i «Korrigering av maksimalt beregnet tilskudd» under «Beregning».

Hvis søker har udekkede utgifter til avløser fra en direkte foregående søknad som ikke ligger i Agros (fordi den ble sendt til Fylkesmannen for utbetaling via Saturn), må saksbehandler legge inn de udekkede utgiftene manuelt i «Utgifter til avløser». Hvis avløseren allerede er lagt inn der, kan saksbehandler gjøre dette ved å øke utgiftsbeløpet. Eventuelt kan saksbehandler legge inn beløpet ved å legge inn en ny avløser.

#### <span id="page-22-0"></span>Endring av produksjon midt i en søknadsperiode?

Hvis søker har endret produksjonen gjennom søknadsperioden på en slik måte at det kan ha betydning for hvor mye han kan få i tilskudd, kan det lønne seg å sende inn to i stedet for én søknad. Dette har sammenheng med at det er produksjonens art og størrelse på *første dag* i søknadsperioden som er avgjørende for den maksimale dagsatsen foretaket kan få i tilskudd. Hvis et foretak, som ved starten av søknadsperioden har så få dyr at det ikke kvalifiserer for den høyeste maksimale dagsatsen, for eksempel øker besetningen midtveis i bondens sykmelding, vil det lønne seg å sende én søknad for perioden fra starten av sykmeldingen frem til og med dagen før de nye dyra kom og én søknad nummer to fra og med den dagen de nye dyra ble mottatt på gården.

#### <span id="page-22-1"></span>Feilmelding om søknadsperioden

Søker vil underveis i søknadsskjemaet kunne få feilmeldinger om at søknadsperioden må korrigeres. Det kan være at søknadsperioden ikke er logisk i forhold til f.eks. fødselstidspunkt for barn, at perioden er for lang i forhold til hvor lenge en kan få tilskudd, at sykmeldt søker blir over 70 år i søknadsperioden og liknende. Søker må da finne ut om det er opplysninger om avløsningsårsaken eller søknadsperioden som må korrigeres.

#### <span id="page-23-0"></span>Søknadsfrist

Søknadsfristen er 1 år etter siste dag i søknadsperioden. Dersom fristen ikke er overholdt, kommer det feilmelding. Søker må da huke av for at han søker, eller har søkt, dispensasjon fra søknadsfristen for å få sendt inn søknaden.

#### <span id="page-23-1"></span>Saksbehandlers oppgave

Saksbehandler skal vurdere søknadsperioden opp mot sakens opplysninger og dokumentasjon. Saksbehandler kan endre søknadsperioden ved å gjøre den kortere. Hvis det viser seg at søker kunne ha søkt om tilskudd for en lengre periode, kan ikke saksbehandler selv utvide søknadsperioden. Søker må sende inn en ny søknad for den resterende perioden hvis han ønsker å nyttiggjøre seg av denne muligheten.

#### <span id="page-23-2"></span>3.2.2 Hvem har blitt avløst?

Søknaden viser automatisk personer som det kan gis tilskudd til avløsning av.

For enkeltpersonforetak er dette innehaver av foretaket slik det er registrert i Enhetsregisteret og innehavers eventuelle ektefelle/registrerte partner. Hvis det er ektefelle/registrert partner som har blitt avløst, må søker fylle ut navn og fødselsnummeret til ektefellen/den registrerte partneren.

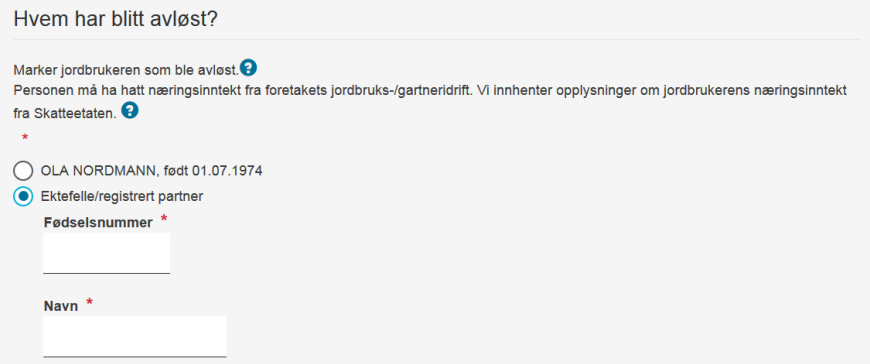

For foretak som er ansvarlig selskap, det vil si har selskapstype DA (Delt ansvar) eller ANS (Ansvarlig selskap) er det de personene som er registrert som deltakere i foretaket i Enhetsregisteret som vil vises og som kan velges. I tillegg er det mulig å velge ektefelle/registrert partner som også har næringsinntekt fra selskapet, på samme måte som for enkeltpersonforetak.

Saksbehandler kan ikke endre hvem som har blitt avløst. Grunnen er at det er veldig mange videre opplysninger som avhenger av hvem som er avløst. Hvis søker har valgt feil person som er blitt avløst, må søker sende inn en ny søknad.

Dersom søker er privatperson som søker i etterkant av jordbrukerens dødsfall, vil ikke «Hvem har blitt avløst» vises i skjermbildet. Opplysningene om den avdøde jordbrukeren skal oppgis under «Avløsningsårsak».

#### <span id="page-23-3"></span>3.2.3 Næringsinntekt fra foretakets jordbruks- eller gartneridrift

Når søker har angitt søknadsperiode og hvem som har blitt avløst, blir den avløstes næringsinntekt fra jordbruk automatisk kontrollert mot data fra Skatteetaten. Dette blir gjort for å finne ut om søker oppfyller næringsinntektsvilkåret i § 3 andre ledd. Dataene fra Skatteetaten er imidlertid ikke fullstendige.

Systemet har bare tilgang til inntektsdata for de siste årene. Systemet vil gi beskjed når søker må legge ved skattefastsetting/likning.

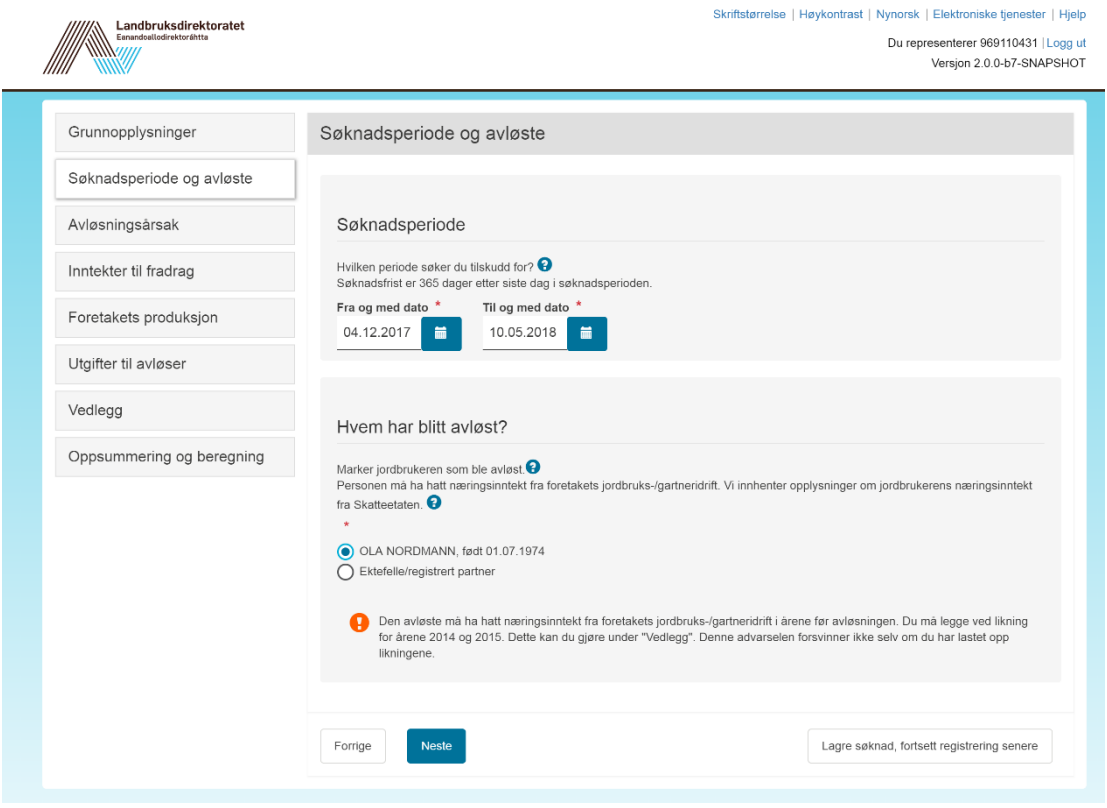

#### <span id="page-24-0"></span>Når inntekten ikke er høy nok

Hvis den automatiske kontrollen avdekker at søker ikke fyller næringsinntektsvilkåret, vil søker få opp en feilmelding om dette og et spørsmål om han ønsker å søke dispensasjon fra vilkåret. Les mer om dispensasjon i del 2.

Systemet sjekker post 2.7.1 i skattegrunnlaget (og skattemeldinga) for enkeltpersonforetak (ENK), og post 2.7.8 for deltakerlikna selskap (ANS/DA). I enkelte tilfeller har den avløste jordbrukeren ført opp næringsinntekt fra jordbruk i annen post enn den som systemet kontrollerer mot. Da vil det komme melding om at den avløste ikke oppfyller kravene til næringsinntekt. I disse tilfellene må søker legge ved dokumentasjon på næringsinntekta fra jordbruk og at den kommer fra foretaket som søker tilskudd. For å få sendt inn søknaden må søker også krysse av for å søke om dispensasjon, selv om det strengt tatt ikke er en dispensasjonssøknad.

#### <span id="page-24-1"></span>Saksbehandlers oppgave

Hvis systemet sier at søker må legge ved likning/skattefastsetting, må saksbehandler kontrollere at disse er lagt ved, og regne ut om næringsinntektsvilkåret er oppfylt. Se punkt 1.3.2 i rundskrivet for hvordan dette gjøres. Hvis søker ikke har lagt ved skattefastsetting selv om systemet ber om det, må saksbehandler be søker ettersende dette innen en nærmere angitt frist. Hvis fristen ikke blir overholdt kan saksbehandler avvise søknaden.

Hvis den avløste har næringsinntekt fra flere ansvarlige selskap (foretak av typen DA eller ANS), vil ikke systemet vite hvilket av foretakene inntekten stammer fra, eller om inntekten er jordbruksinntekt. Dersom saksbehandler kjenner til at den avløste er deltaker i flere foretak av type DA eller ANS (uavhengig av bransje), og er i tvil om den avløste har stor nok næringsinntekt fra søkerforetaket, kan saksbehandler etterspørre ytterligere dokumentasjon fra søker. Det finnes flere internettsider hvor en kan finne ut hvilke foretak en person er knyttet til, og hvilken rolle han har i dem (f.eks. [www.proff.no\)](http://www.proff.no/). Merk at systemet selv ikke kan kontrollere om en person har næringsinntekt fra flere ansvarlige selskap (DA/ANS), og det vil ikke komme melding om dette i systemet.

Dersom systemet gir melding om at jordbrukeren ikke har høy nok næringsinntekt, og søker har lagt ved dokumentasjon på næringsinntekta, må saksbehandler kontrollere dokumentasjonen. Verifiser at inntekta stammer fra foretaket som søker, at det faktisk dreier seg om inntekt fra jordbruk/gartneri og at næringsinntekta er høy nok. Søker må i dette tilfelle krysse av for at foretaket søker om dispensasjon, for å få sendt inn søknaden. Dersom saksbehandler finner at inntektsvilkåret er oppfylt, må hun inntil videre krysse av for at «Fylkesmannen har gitt dispensasjon» for å få innvilget søknaden. Når saksbehandler senere får valget om å krysse av for «Dispensasjon var ikke nødvendig», kan saksbehandler bruke dette valget for å få innvilget søknaden når næringsinntektsvilkåret faktisk er oppfylt.

## <span id="page-25-0"></span>3.3. Avløsningsårsak

På denne siden skal søker gi opplysninger om hvorfor det var nødvendig med avløsning/hvilken situasjon den avløste jordbrukeren var i.

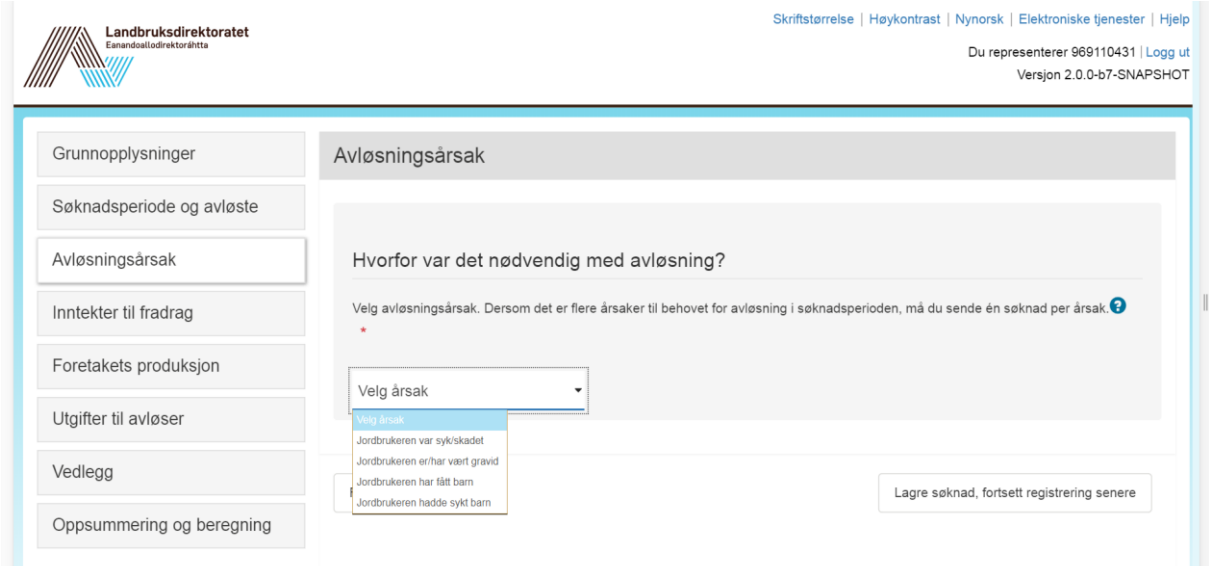

Søker må velge én av hovedårsakene fra nedtrekksmenyen:

- Jordbrukeren var syk/skadet
- Jordbrukeren er/har vært gravid
- Jordbrukere har fått barn
- Jordbrukeren hadde sykt barn

Saksbehandler kan ikke endre hovedårsak. Dersom årsaken er feil, må søker sende inn ny søknad, fordi det er så mange tilhørende opplysninger til den oppgitte årsaken som også må endres da.

Saksbehandler skal først og fremst kontrollere at opplysningene søker har gitt vedrørende søknadsperiode og avløsningsårsak faktisk stemmer med dokumentasjonen søker har lagt ved. Saksbehandler har mulighet til å gjøre endringer i søknadsopplysningene dersom dokumentasjonen viser andre opplysninger enn det søker har oppgitt.

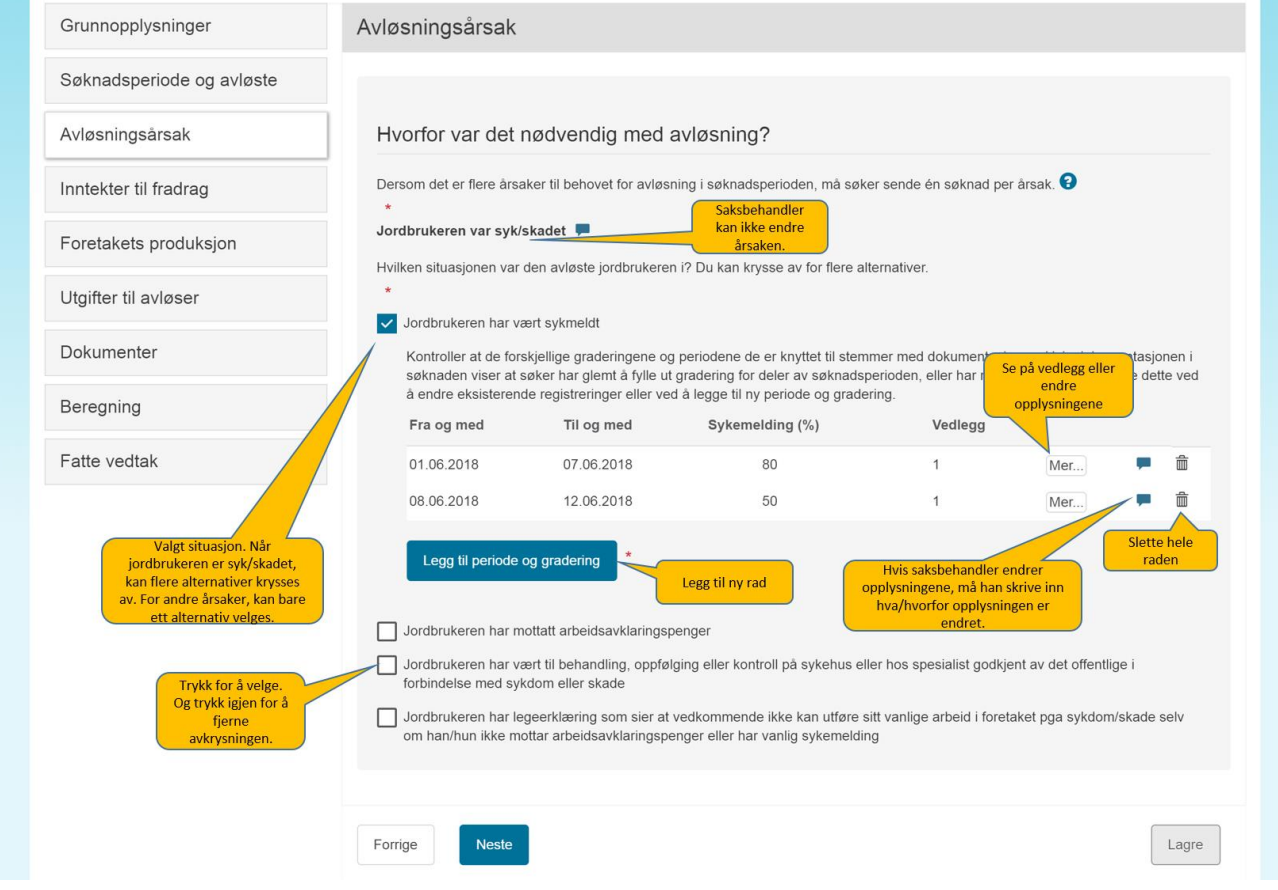

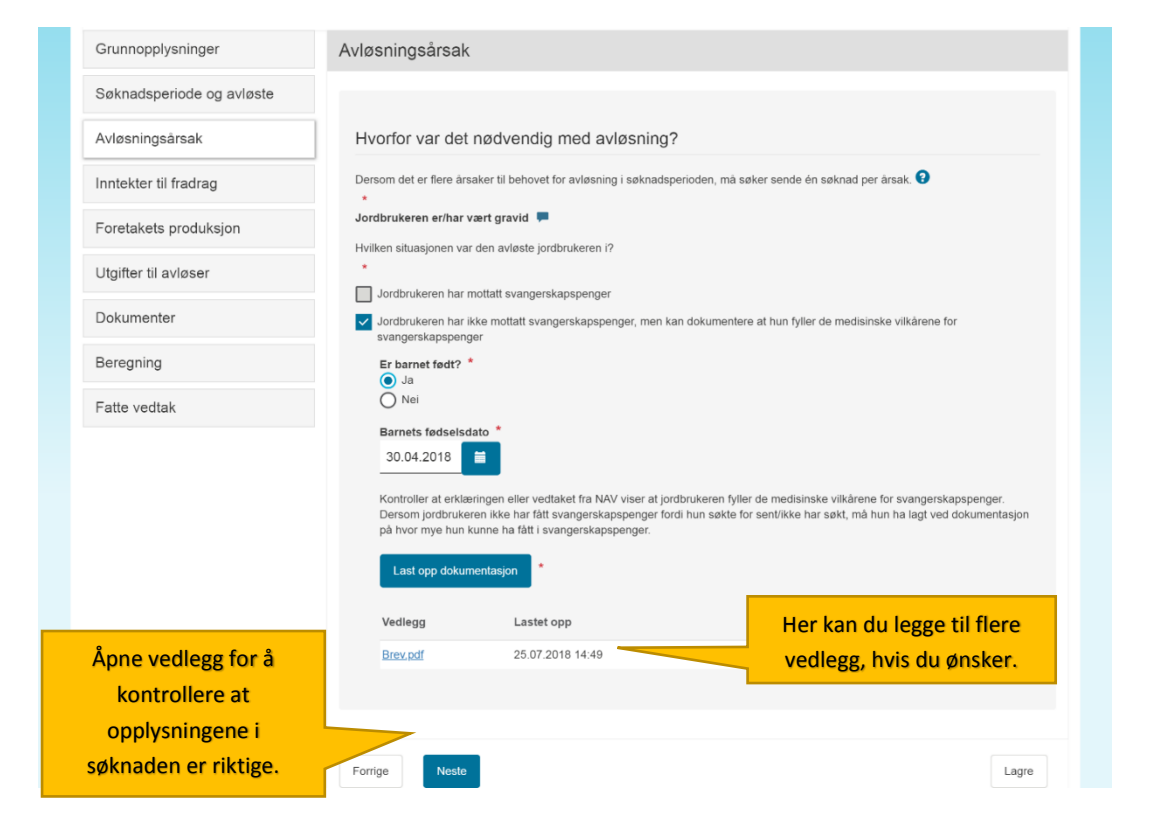

#### <span id="page-27-0"></span>3.3.1 Jordbrukeren var syk/skadet

Hvis søkeren krysser av for at jordbrukeren var syk/skadet vil han få opp fire valg:

- 1. *Jordbrukeren har vært sykmeldt*
- 2. *Jordbrukeren har mottatt arbeidsavklaringspenger*
- *3. Jordbrukeren har vært til behandling, oppfølging eller kontroll på sykehus eller hos spesialist godkjent av det offentlige i forbindelse med sykdom eller skade*
- *4. Jordbrukeren har legeerklæring som sier at vedkommende ikke kan utføre sitt vanlige arbeid i foretaket pga. sykdom/skade selv om han/hun ikke mottar arbeidsavklaringspenger eller har vanlig sykmelding*

Søker må velge det som passer. Det er mulig å huke av for flere alternativer.

#### <span id="page-27-1"></span>Jordbrukeren har vært sykmeldt

Hvis søker krysser av for at *jordbrukeren har vært sykmeldt* må han gi opplysninger om sykmeldingsgraden. Han må da klikke på knappen «Legg til periode og gradering». Da får han opp skjermbildet under og må gi opplysninger om i hvilken grad jordbrukeren var sykmeldt i hvilke deler av søknadsperioden. Han må laste opp sykmeldinger for å dokumentere retten til tilskuddet. Hvis sykmeldingsgraden har variert gjennom søknadsperioden må han legge inn én og én sykmeldingsgrad av gangen.

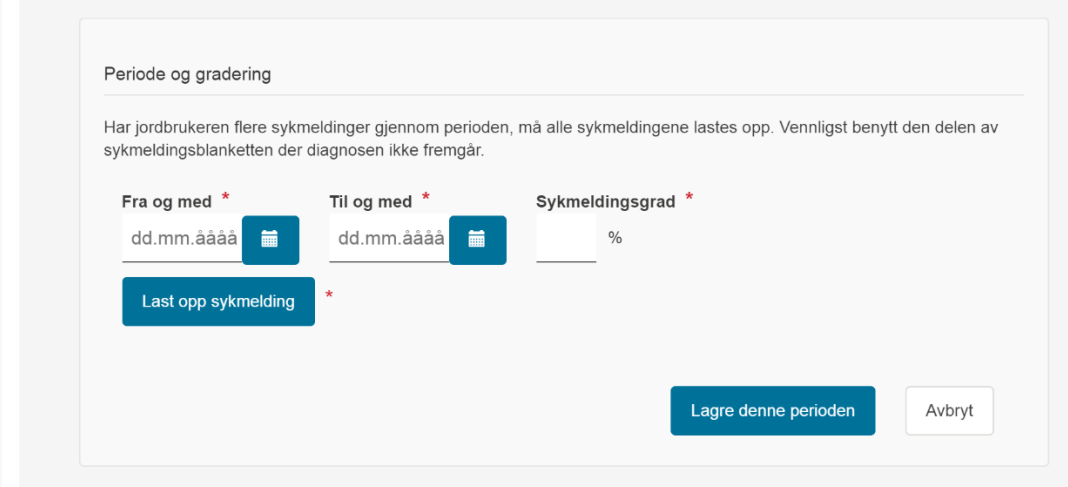

Søker må klikke på «Lagre denne perioden» for hver grad man har fylt ut og lastet opp sykmeldinger til. Da kommer knappen «Legg til periode og gradering» på nytt til syne, og søker kan klikke på denne for å legge inn opplysninger om den følgende sykmeldingsgraden. Gjenta hvis flere sykmeldingsgrader. Hvis søker har registrert noe som han ser har blitt feil kan han velge å slette registreringen ved å klikke på søppelbøtte-ikonet og deretter legge til en ny periode og gradering, eller han kan klikke på «Mer...» knappen og endre den perioden/graderingen han allerede har registrert.

Saksbehandler kan fjerne, redigere og legge til delperioder/graderinger dersom dokumentasjonen viser at søker registrert feilaktig eller mangelfullt. Saksbehandler må trykke på «Mer» for å kunne se vedlagt dokumentasjon. Det er denne som må kontrolleres, for å sjekke om opplysningene som er lagt inn stemmer med dokumentasjonen.

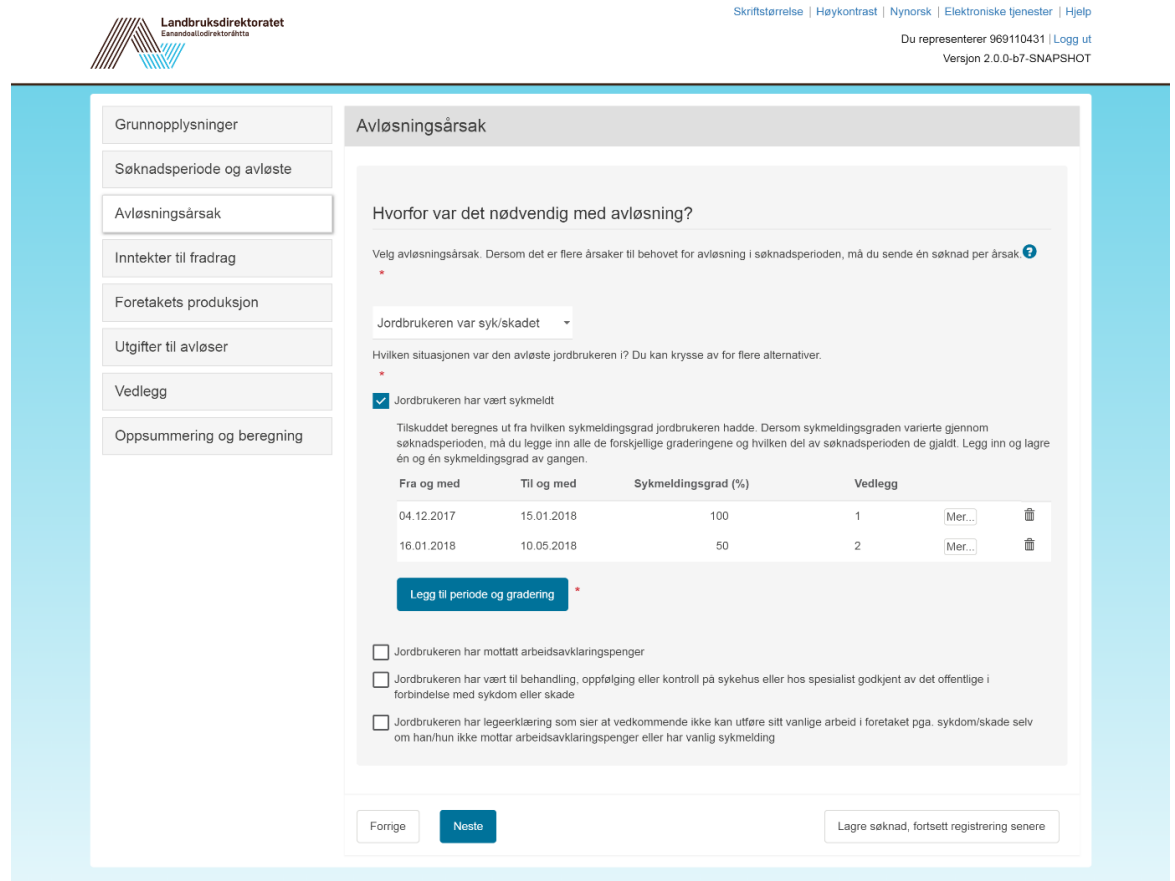

#### <span id="page-28-0"></span>Jordbrukeren har mottatt arbeidsavklaringspenger

Hvis søker krysser av for at *jordbrukeren har mottatt arbeidsavklaringspenger* må han oppgi i hvilken grad arbeidsevnen var nedsatt – på samme måte som hvis jordbrukeren har vært sykmeldt. Søker må legge ved legeerklæring som sier noe om at og i hvilken grad arbeidsevnen til jordbrukeren var nedsatt. Dersom arbeidsevnen til jordbrukeren har variert mye i arbeidsavklaringspengeperioden kan søker legge inn den gjennomsnittlige graden gjennom perioden, eller for den delen av søknadsperioden der dette har vært tilfellet.

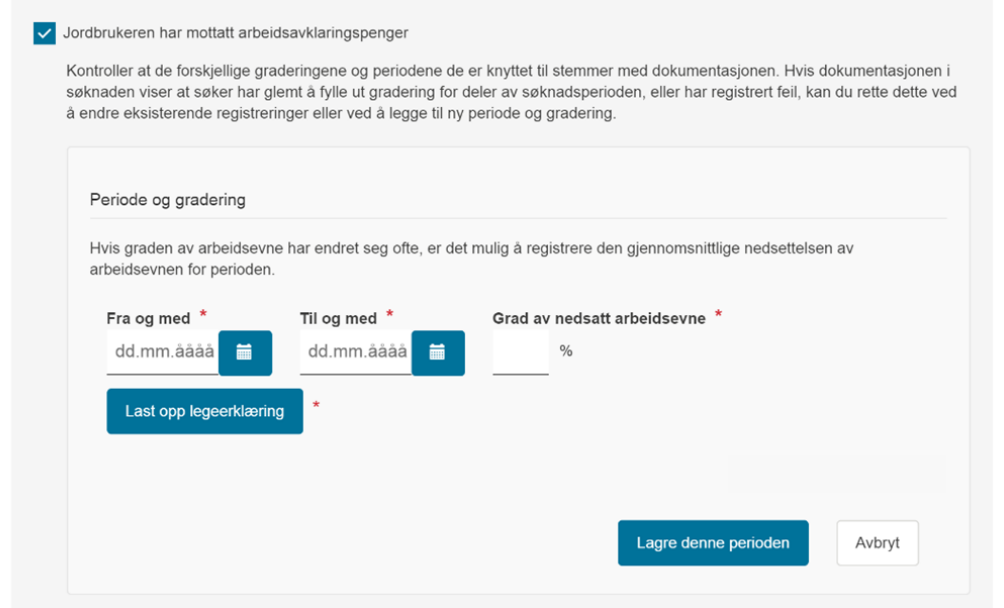

#### <span id="page-29-0"></span>Jordbrukeren har vært til behandling, oppfølging eller kontroll på sykehus eller hos spesialist godkjent av det offentlige i forbindelse med sykdom eller skade

Dersom søkeren krysser av for dette alternativet får han beskjed om at han må laste opp dokumentasjon for at jordbrukeren har vært til slik konsultasjon. Dette kan for eksempel være innkalling eller bekreftelse fra behandlingsstedet.

Saksbehandler må vurdere dokumentasjonen opp mot søknadsperioden. Det er mulig å gi tilskudd for én dag før og én dag etter konsultasjonen dersom reiseveien til behandlingstedet gjør det nødvendig for jordbrukeren å være borte fra arbeidet i foretaket disse dagene.

### <span id="page-29-1"></span>Jordbrukeren har legeerklæring som sier at vedk. ikke kan utføre sitt vanlige arbeid i foretaket pga. sykdom/skade selv om han/hun ikke mottar arbeidsavklaringspenger eller har vanlig sykmelding

Det siste alternativet er beregnet på helt særlig tilfeller, for eksempel hvis jordbrukeren får sykepenger på grunnlag av folketrygdloven § 8-4 tredje ledd bokstav f). Denne bestemmelsen sier at en person kan få sykepenger dersom myndighetene har lagt ned forbud mot at vedkommende utfører sitt vanlige arbeid pga. smittefare. Saksbehandler må vurdere dokumentasjonen i saken ekstra nøye og vurdere hvorvidt situasjonen søker var i tilsier at det bør gis tilskudd, og om dette i så fall er i tråd med formålet med tilskuddsordningen. Muligens er det nødvendig med dispensasjon.

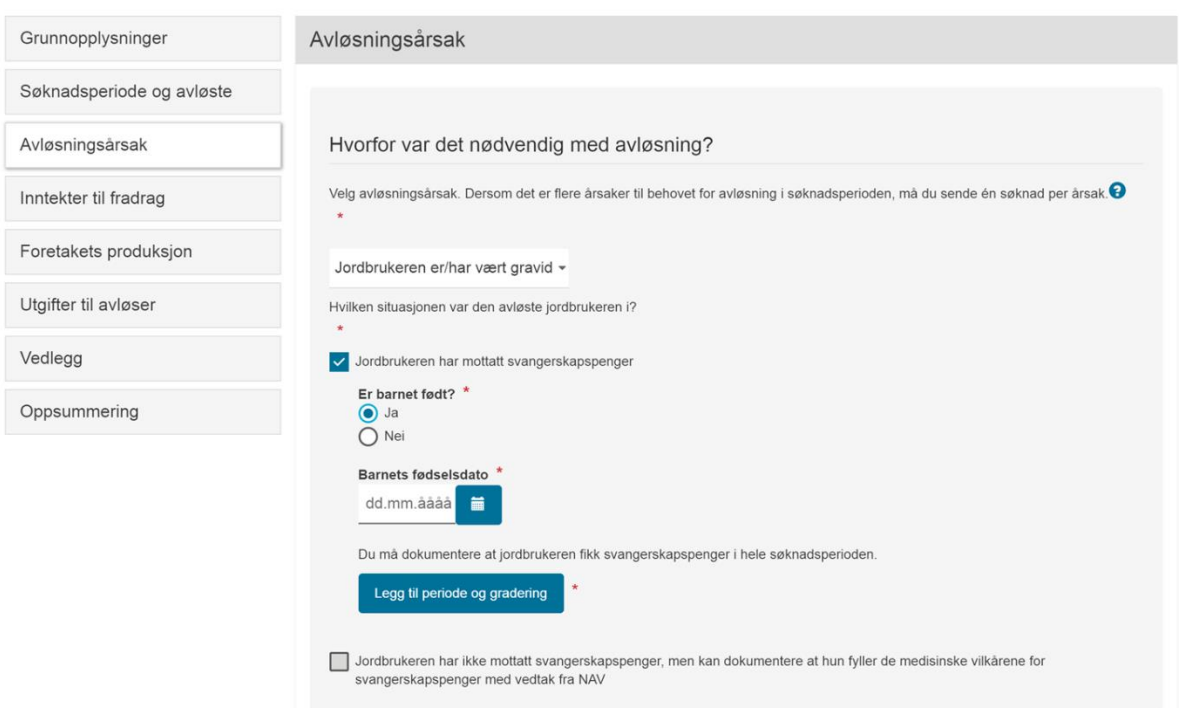

## <span id="page-29-2"></span>3.3.2 Jordbrukeren er/har vært gravid

Søker må krysse av for én av de to alternative situasjonene:

- Jordbrukeren har mottatt svangerskapspenger
- Jordbrukeren har IKKE mottatt svangerskapspenger, men oppfyller de medisinske vilkårene for å få det

Så må søker fylle ut om barnet er født eller ikke og – avhengig av om svaret er ja eller nei – dato for fødsel eller termin. Søker må deretter gi opplysninger om graderingen av svangerskapspengene og

laste opp dokumentasjon i form av vedtak fra NAV om at jordbrukeren får svangerskapspenger eller utbetalingsmeldinger som viser grad og periode.

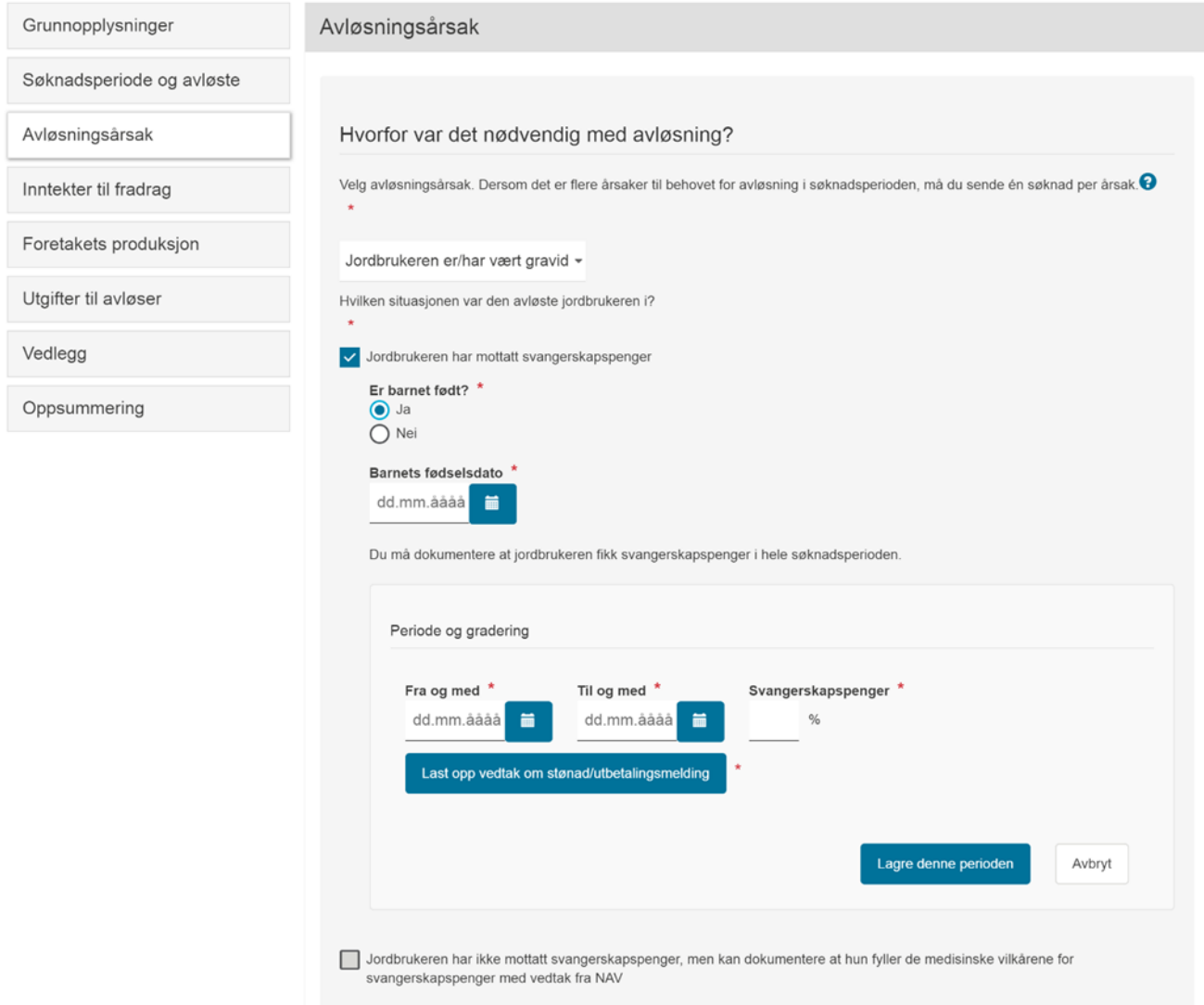

Hvis jordbrukeren *ikke* har mottatt svangerskapspenger, men kan dokumentere at hun fyller de medisinske vilkårene for svangerskapspenger med vedtak fra NAV, er det dette vedtaket som skal lastes opp. Hvis årsaken til at jordbrukeren ikke får svangerskapspenger er fordi hun søkte NAV om dette for sent, må søker skaffe opplysninger om hvor mye svangerskapspengene ville utgjort per dag for at tilskuddet skal kunne beregnes korrekt. Dersom slike opplysninger ikke kan skaffes er det umulig å beregne korrekt tilskudd og søknaden vil bli avvist eller avslått.

#### <span id="page-31-0"></span>3.3.3 Jordbrukeren har fått barn

Hvis søkeren krysser av for at jordbrukeren har fått barn vil han få opp fire alternativer:

- *1. Jordbrukeren har mottatt foreldrepenger.*
- *2. Jordbrukeren har mottatt engangsstønad.*
- *3. Jordbrukeren har hatt omsorgspermisjon i forbindelse med fødsel.*
- 4. *Jordbrukeren har hatt omsorgspermisjon i forbindelse med omsorgsovertakelse av adoptiveller fosterbarn under 15 år.*

Søker må velge det éne alternativet som passer.

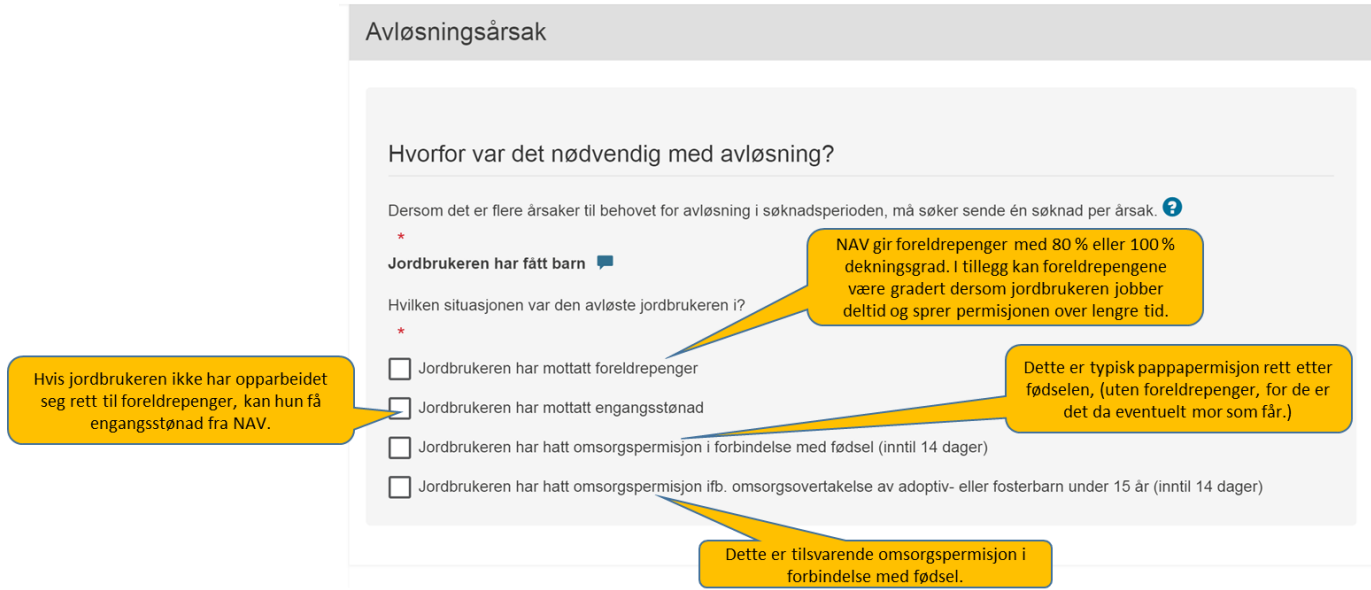

#### <span id="page-32-0"></span>Jordbrukeren har mottatt foreldrepenger

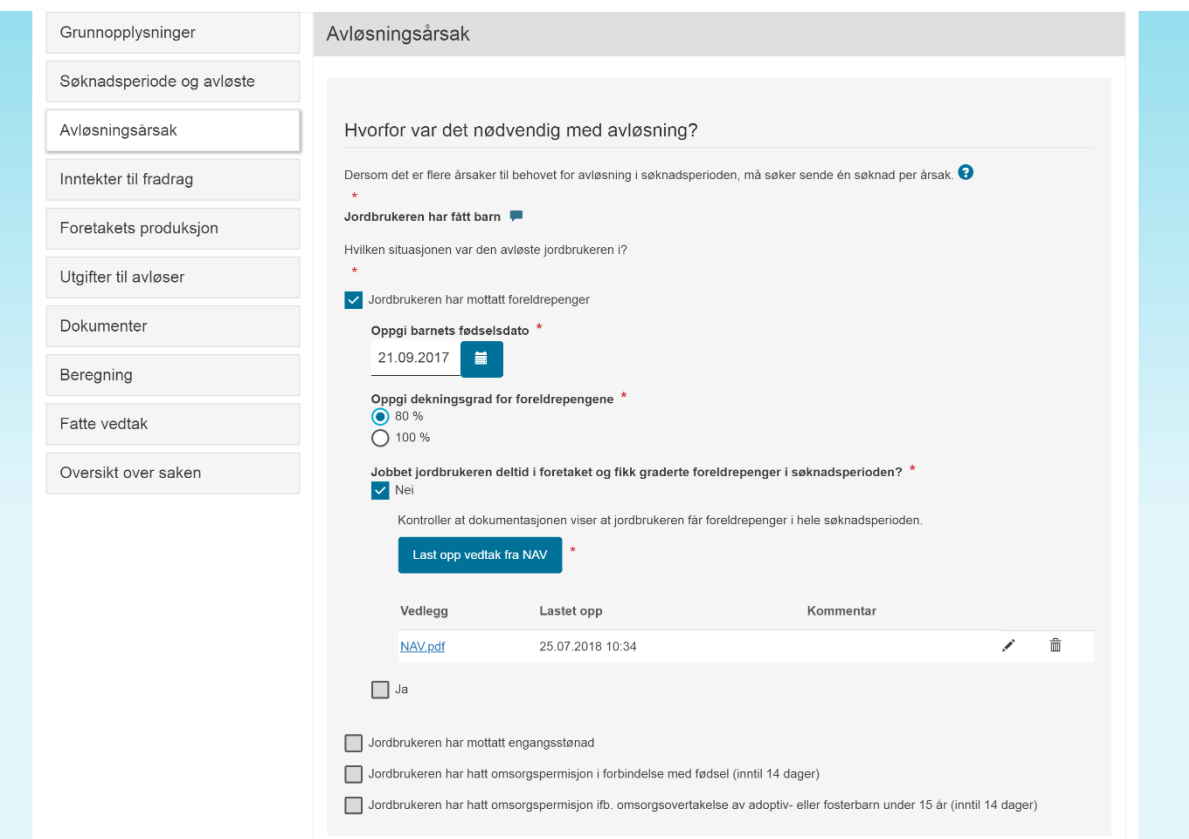

Hvis jordbrukeren har mottatt foreldrepenger må søker oppgi barnets fødselsdato, dekningsgraden for foreldrepengene og om jordbrukeren jobbet deltid i foretaket og mottok graderte foreldrepenger i søknadsperioden. Hvis søker svarer ja på det siste spørsmålet må han også registrere gradering av permisjonen og hvilke(n) periode(r) dette gjaldt. Søker skal også legge ved vedtak fra NAV om foreldrepenger.

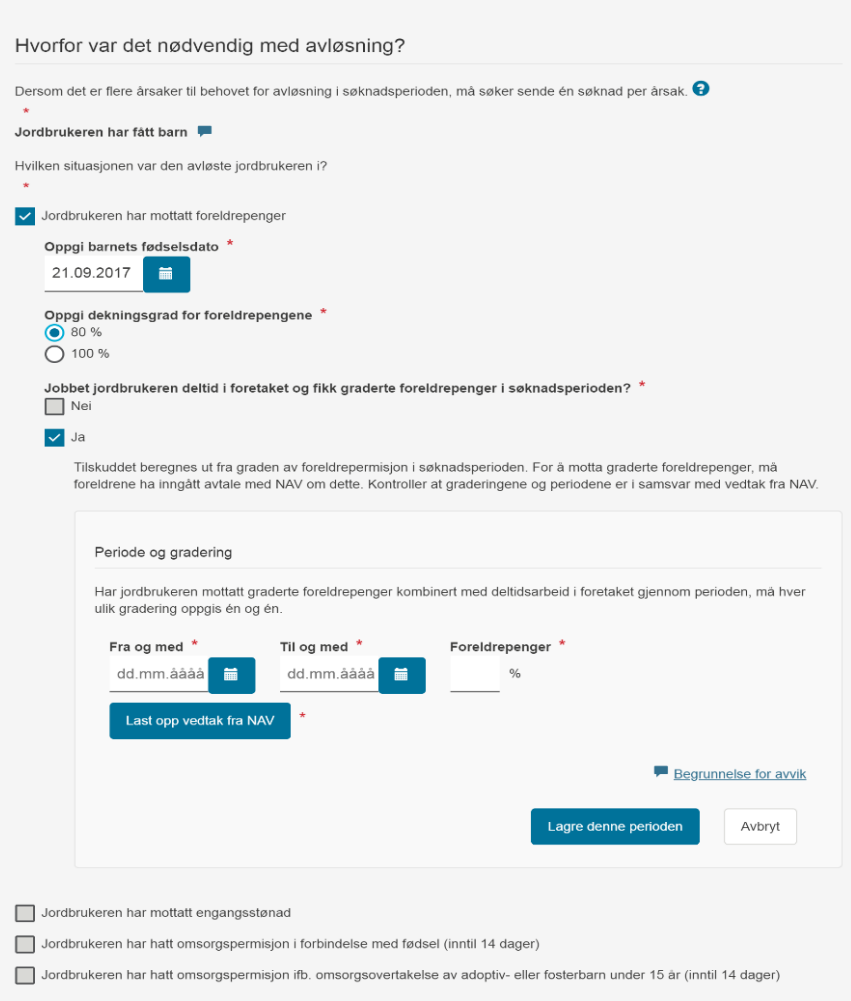

![](_page_33_Picture_2.jpeg)

#### <span id="page-34-0"></span>Jordbrukeren har mottatt engangsstønad

Hvis jordbrukeren har mottatt engangsstønad ved fødsel, må søker oppgi barnets fødselsdato og laste opp vedtaket fra NAV om engangsstønad.

![](_page_34_Picture_58.jpeg)

Lengden på perioden det gis tilskudd for ved mottak av engangsstønaden tilsvarer maks lengde på foreldrepengeperioden for mor når foreldrepenger tas ut med 100 % dekningsgrad. Det betyr at hvis barnet er født **før** 1. juli 2018, kan tilskuddet gis for maksimalt 39 uker fra og med den første dagen i søknadsperioden. For barn født senere kan tilskuddet gis for maksimalt 34 uker fra og med den første dagen i søknadsperioden.

Første dag i søknadsperioden kan tidligst være 12 uker før barnet ble født og senest barnets fødselsdato. Det er ikke mulig å spre uttaket av ukene med tilskudd utover en lengre periode ved å la være å søke tilskudd for deler av perioden. Det er derfor viktig å vurdere hvilken dato man velger å søke tilskudd fra. Det naturlige valget vil være den dagen jordbrukeren faktisk gikk ut i foreldrepermisjon.

<span id="page-35-0"></span>Jordbrukeren har hatt omsorgspermisjon i forbindelse med fødsel (inntil 14 dager)

![](_page_35_Picture_85.jpeg)

Hvis årsaken til avløsningen var at jordbrukeren har hatt omsorgspermisjon i forbindelse med fødselen må søker oppgi barnets fødselsdato, datoen barnet mor kom hjem fra sykehuset, om jordbrukeren er far eller medmor til barnet og om jordbrukeren bor sammen med barnets mor. Hvis søker svarer nei på et av de to siste spørsmålene får han melding om at vilkårene for å få tilskudd ikke er oppfylt. Om foretaket mener det foreligger et særlig tilfelle som tilsier at det likevel skal gis tilskudd, så må foretaket søke om dispensasjon.

Det kan gis tilskudd for maksimalt 14 dager på grunn av at jordbrukeren har hatt omsorgspermisjon. For at avløsning skal ha skjedd i forbindelse med fødsel må den ha skjedd innenfor tidsrommet 14 dager før fødselen og 14 dager etter at barnets mor kom hjem fra sykehuset. Dersom jordbrukeren planla omsorgspermisjonen ut fra termindato, og tok ut permisjonen i forkant av denne, kan søker fylle ut termindatoen i stedet for barnets fødselsdato hvis barnet ble født såpass på overtid at første dag av omsorgspermisjonen er tidligere enn 14 dager før fødselen.

Det er ikke et krav at avløsningen har skjedd i 14 sammenhengende dager. Det er imidlertid ikke mulig å registrere én søknad for flere dager med opphold i mellom. Det enkleste for søker vil derfor være å fylle ut én sammenhengende søknadsperiode som varer 14 dager. Så lenge det kan dokumenteres at utgiftene til avløser som oppgis og dokumenteres i søknaden er knyttet til avløsning i perioden vi ovenfor har definert som *i forbindelse med fødsel*, er det greit å ta dem med selv om dagene i realiteten befinner seg utenfor den 14 dager lange søknadsperioden som oppgis i søknaden.

<span id="page-36-0"></span>Jordbrukeren har hatt omsorgspermisjon ifb. omsorgsovertakelse av adoptiv- eller fosterbarn under 15 år (inntil 14 dager)

Hvis årsaken til avløsningen var at jordbrukeren har hatt omsorgspermisjon i forbindelse med omsorgsovertakelse av adoptiv- eller fosterbarn må søker oppgi barnets fødselsdato og datoen for omsorgsovertakelsen. Han må også krysse av for om adoptivbarnet er stebarn eller ikke. Søker må legge ved dokumentasjon i form av vedtaket om omsorgsovertakelse.

Hvis han krysser av for at adoptivbarnet er stebarn, må han krysse av for at han søker eller har fått dispensasjon fra vilkåret i forskriften som sier at det ikke gis tilskudd ved adopsjon av stebarn for å få sendt inn søknaden.

Omsorgspermisjon i forbindelse med omsorgsovertakelse må ha blitt tatt ut i forbindelse med omsorgsovertakelsen, dvs. i perioden 14 dager før til 14 dager etter datoen for omsorgsovertakelsen.

### <span id="page-36-1"></span>3.3.4 Jordbrukeren hadde sykt barn

Det kan gis tilskudd i to situasjoner:

- Jordbrukeren følger barnet til legeundersøkelse eller annen oppfølging i forbindelse med barnets sykdom eller skade (t.o.m. kalenderåret barnet fyller 12 år).
- Barnet har kronisk eller langvarig sykdom eller nedsatt funksjonsevne, og jordbrukeren selv må pleie barnet, deltar på opplæring for å kunne ta seg av og behandle barnet, eller følger barnet til behandling/kontroll. Dette gjelder til og med det året barnet fyller 18 år.

Dersom årsaken til avløsningen var at jordbrukeren hadde sykt barn, må søker fylle ut barnets fødselsdato. Avhengig av alder på barnet, vil det komme flere spørsmål.

### <span id="page-36-2"></span>Jordbrukeren følger barnet til legeundersøkelse eller annen oppfølging i forbindelse med barnets sykdom eller skade

Dette gjelder til og med kalenderåret barnet fyller 12 år. Det gis kun tilskudd for de dagene legebesøket/oppfølgingen faktisk finner sted, men som ved jordbrukerens egen sykdom, så er det mulig å gi tilskudd for en dag i forkant og etterkant dersom det er så lang avstand til behandlingsstedet at jordbrukeren er nødt til å ha fravær fra arbeidet for å komme seg til og fra. Konsultasjonen/behandlingen må dokumenteres med f.eks. innkalling eller bekreftelse fra lege eller sykehus. Søker må derfor laste opp dette. Saksbehandler må kontrollere dokumentasjonen og sjekke at den gjelder det aktuelle barnet, og at søknadsperioden er korrekt i henhold til dokumentasjonen.

## Versjon 1.3 (10.10.2018)

![](_page_37_Picture_8.jpeg)

<span id="page-38-0"></span>Barnet har kronisk eller langvarig sykdom eller nedsatt funksjonsevne, og jordbrukeren selv må pleie barnet, deltar på opplæring for å kunne ta seg av og behandle barnet, eller følger barnet til behandling/kontroll

![](_page_38_Picture_47.jpeg)

Dette gjelder til og med det året barnet fyller 18 år. Det kan gis tilskudd til avløsning dersom barnet lider av en kronisk eller langvarig sykdom eller funksjonsnedsettelse som gir en markert økning i risikoen for at jordbrukeren får fravær fra arbeidet.

Tilstandene som ramses opp i forskrift 25. mars 1997 nr. 263 om hvilke sykdommer og funksjonshemninger som skal gi utvidet rett til omsorgspenger etter folketrygdloven § 9-6 andre ledd, vil regnes som kronisk sykdom, langvarig sykdom eller nedsatt funksjonsevne i denne sammenhengen.

![](_page_39_Picture_54.jpeg)

Det kan gis tilskudd hvis jordbrukeren har tatt seg av barnet eller fulgt det til lege eller sykehus. Det kan også gis tilskudd til avløsning i forbindelse med opplæring/kurs knyttet til barnets sykdom. Tilskudd på dette grunnlaget kan gis til og med det året barnet fyller 18 år. Barnets diagnose, og at denne gir markert økning i risikoen for at foreldrene får fravær fra arbeidet, må dokumenteres med legeerklæring.

Det kan gis tilskudd til avløsning på grunn av at jordbrukeren hadde sykt barn i inntil 20 dager per kalenderår per forelder og for inntil 40 dager per kalenderår dersom jordbrukeren er enslig forsørger for barnet. Søker som krysser av for det siste alternativet får beskjed om å vedlegge bekreftelse på foreldreansvar fra folkeregisteret dersom søknadsperioden, sammenholdt med dager i kalenderåret det eventuelt allerede er gitt tilskudd for på grunn av sykt barn, overstiger 20 dager. Hvis søknadsperioden strekker seg over et årsskifte må søkeren fylle ut én søknad per kalenderår for den aktuelle perioden.

#### <span id="page-40-0"></span>3.3.4 Avløsningsårsak – jordbrukeren har dødd (søker er privatperson)

![](_page_40_Picture_69.jpeg)

Her må søker fylle ut den avdøde jordbrukerens fødselsnummer og navn, samt organisasjonsnummer og navn på den avdøde jordbrukerens foretak. I tillegg må datoen for dødsfallet oppgis. Søker må også krysse av for om han er ektefelle, samboer, forelder eller barn til den avdøde jordbrukeren. Hvis han ikke har en slik relasjon til den avdøde vil han få opp en melding om at han i utgangspunktet ikke fyller vilkårene for å få tilskudd og et spørsmål om han ønsker å søke dispensasjon. Se nærmere om dispensasjon under avsnitt 2.5.

### <span id="page-40-1"></span>3.4. Inntekter til fradrag

#### <span id="page-40-2"></span>Inntekter relatert til avløsningsårsaken

Under inntekter til fradrag skal søker gi opplysninger om de inntektene jordbrukeren har hatt i søknadsperioden. Dersom avløsningsårsaken er en situasjon som vanligvis medfører at jordbrukeren kan få ytelser fra NAV vil søker først få spørsmål knyttet til disse ytelsene. Hvis jordbrukeren for eksempel har vært sykmeldt vil det dukke opp spørsmål knyttet til utbetalingen av sykepenger:

![](_page_41_Figure_1.jpeg)

Søker må først svare på om jordbrukeren har mottatt sykepenger eller ikke. Hvis søker ikke har fått sykepenger fordi han ikke har søkt, eller har søkt for seint, skal søker svare ja på spørsmålet. Hvis svaret er «ja» må han angi den første dagen jordbrukeren fikk, eller kunne fått, utbetalt sykepenger for. Hvis søknadsperioden løper fra starten av en sykmelding, så vil sykepengene typisk komme til utbetaling fra dag 17 i sykmeldingsperioden (eventuelt dag 18 eller 19 hvis dag 17 er hhv. en søndag eller lørdag). Hvis søknadsperioden er direkte påfølgende en tidligere tilskuddssøknad som også var begrunnet i jordbrukerens sykdom, så vil den første dagen i søknadsperioden kun være den første dagen søker fikk sykepenger for – avhengig av at den foregående søknadsperioden var så lang at ventetiden på sykepenger ble brukt opp. Hvis svaret er «nei» må søker fylle ut «0» i feltet for «kroner per dag fra NAV».

Lenger ned på siden er det felter der søker skal fylle ut hvor mye jordbrukeren mottok i sykepenger per dag for hver sykmeldingsgrad søker har lagt inn. Det er bruttobeløpet per dag som opplyses på Dine utbetalinger på nav.no eller på utbetalingsmelding fra NAV som skal fylles ut. Altså det beløpet jordbrukeren har fått per dag for de dagene NAV utbetaler for (de fem ukedagene – ikke helgedager).

Systemet regner automatisk om dette beløpet til fradrag per dag i syv-dagers uke, i og med at tilskuddet betales ut for alle ukens syv dager. Resultatet av denne beregningen finner man ved å klikke på «Vis detaljert beregning» under «Oppsummering og beregning».

Hvis søker har fylt ut at jordbrukeren mottok arbeidsavklaringspenger, svangerskapspenger eller foreldrepenger er det brutto dagsbeløp fra NAV for disse ytelsene som presenteres for søker og som må fylles ut

#### <span id="page-42-0"></span>Andre inntekter/stønader den avløste har hatt i søknadsperioden

![](_page_42_Picture_28.jpeg)

Her skal alle inntekter, unntatt næringsinntekt og inntektene som ble oppgitt under årsaksrelaterte inntekter, oppgis. Søker må velge inntektstype i nedtrekksmenyen og gi opplysninger om én og én inntekt og når den ble opptjent og av gangen. Det er mulig å legge inn samme type inntekt flere ganger dersom beløpet har variert gjennom søknadsperioden. Systemet beregner bare fradrag for den delen av en inntekt som er opptjent i søknadsperioden.

![](_page_43_Picture_1.jpeg)

#### Eksempler

Månedslønn: Den avløste jordbrukeren jobber som lærer ved siden av og har en brutto månedslønn på 12 000 kroner fra denne jobben. Han er sykmeldt fra arbeidet i jordbruksforetaket fra 10. til 26. september. Da må søker velge *fast månedslønn* og fylle ut at denne er opptjent fra og med 1. september til og med 30. september og 12 000 kroner i bruttoinntekt. Systemet vil da gjøre fradrag for 16/30 av månedslønnen.

Honorar for verv: Den avløste har hatt et styreverv og får årlig honorar for dette. Da skal søker velge honorar for verv, opptjent fra og med 1. januar, opptjent til og med 31. desember, samt honoraret for hele året. Hvis søknadsperioden for tilskuddet strekker seg over for eksempel 21 dager i det året honoraret gjelder for vil systemet gjøre fradrag for 21/365 av det årlige honoraret.

#### <span id="page-43-0"></span>Saksbehandler skal kontrollere inntekstopplysningene

Saksbehandler skal kontrollere at alle inntekstopplysninger er korrekte. Ved å bruke knappen «Vis inntekter», vil saksbehandler få opp et dokument (pdf) som viser hvilke inntekter som er innrapportert til Skatteetaten via A-meldingen. Disse opplysningene er oppdaterte den 10. hver måned etter utbetalingsmåneden. Saksbehandleren kan se jordbrukerens inntekter i søknadsperioden, samt måneden etter.

Kontroller at alle inntektene som er rapportert til Skatteetaten er lagt inn i skjemaet av søker. Kontroller også at størrelsen på inntektsbeløpet som er lagt inn av søker kan stemme med beløpet fra Skatteetaten, basert på søknadsperiodens lengde og oppgitte dagsatser/inntekter.

![](_page_44_Picture_20.jpeg)

## <span id="page-45-0"></span>3.5. Foretakets produksjon

![](_page_45_Picture_66.jpeg)

#### <span id="page-45-1"></span>Driftsfellesskap

I henhold til Jordbruksavtalen kan det bare gis ett tilskudd per virksomhet for samme periode. Hele produksjonen i et driftsfellesskap regnes som én virksomhet. Dersom søker var i driftsfellesskap med andre foretak må han derfor oppgi navn og organisasjonsnummer til disse foretakene. Et driftsfellesskap er et samarbeid mellom to eller flere foretak, hvor foretakene har så tett samarbeid at de reelt sett inngår i én felles virksomhet eller på annen måte oppnår skalafordeler gjennom samarbeidet. Se rundskriv og retningslinjer for produksjonstilskudd for mer informasjon om hva som kjennetegner et driftsfellesskap.

#### <span id="page-45-2"></span>Produksjon

Søker skal oppgi antall dyr som foretaket (eventuelt driftsfellesskapet jf. punktet over) disponerte første dag i søknadsperioden, og areal som foretaket drev første dag i søknadsperioden. Klikk på panelene med produksjonstypene for å kunne fylle inn dyretall og arealtall.

![](_page_46_Picture_5.jpeg)

Hvis den første dagen i søknadsperioden faller mellom innsett i periodeproduksjoner som slaktegris, kylling, kalkun eller and, skal søker oppgi antallet dyr ved første dag av forrige innsett. Hvis produksjonen ble utvidet underveis i søknadsperioden på en måte som kan gi høyere tilskuddsutbetaling fordi foretaket får høyere maksimal dagsats, kan det lønne seg å registrere to søknader: Den første med søknadsperiode til og med dagen for utvidelsen av produksjonen og den andre med søknadsperiode fra og med dagen utvidelsen av produksjonen fant sted.

Saksbehandler må kontrollere opplysningene om produksjonen opp mot søknad eller vedtak om produksjonstilskudd. Dersom det er lang tid mellom første dag i søknadsperioden og telledato for produksjonstilskudd, kan produksjonen ha endret seg. Saksbehandler kan be om en forklaring eller dokumentasjon fra søker dersom produksjonen har økt så mye at opplysningene i søknaden vil gi en høyere tilskuddsutbetaling enn det produksjonstilskuddstallene ville gjort.

### <span id="page-47-0"></span>3.6. Utgifter til avløser

Søker må legge til én etter én avløser ved å klikke på knappen «Legg til avløser». Da får han opp flere felter der vi ber om opplysninger om avløseren, hva avløseren har gjort og kostnadene ved dette. Søker må først velge avløsertype fra nedtrekksmenyen: Egen ansatt avløser, Landbruksvikar, Annen avløser ansatt i avløserlag/landbrukstjenesten eller Annen avløser ansatt i annet firma/selvstendig næringsdrivende avløser.

![](_page_47_Picture_77.jpeg)

Avhengig av om avløseren er egen ansatt eller ikke, må søker oppgi avløserens navn og fødselsnummer eller navnet og organisasjonsnummeret til avløserlaget eller firmaet avløseren er ansatt i. Deretter skal søker kort beskrive hovedarbeidsoppgavene avløseren har hatt, for eksempel «Melket kuer og stelt i fjøset». Videre må han legge inn hvor mye det har kostet å ha avløseren i søknadsperioden. Merverdiavgift skal normalt ikke tas med. For egen ansatt skal arbeidsgiveravgift inkluderes. Også antall dager, dvs. ulike datoer, avløseren har utført avløsning, må fylles ut. Til sist må søker legge ved dokumentasjon for utgiftene til avløseren, for eksempel faktura, ved å klikke på knappen «Last opp dokumentasjon for avløserutgifter» og lagre det aktuelle vedlegget.

Hvis søker har benyttet egen ansatt avløser kan han la være å legge ved dokumentasjon for utgiftene. Saksbehandler kan nemlig få opplysninger fra a-meldingen om hvor mye lønn vedkommende avløser har mottatt per måned fra foretaket ved å klikke på knappen «Vis lønn til egen ansatt». Denne knappen er ikke tilgjengelig for søker. Saksbehandler bør vurdere om lønnsopplysningene søker har oppgitt virker logiske og i hvert fall ikke overstiger det beløpet som fremkommer av a-meldingen. Lønnsopplysningene fra a-meldingene er først tilgjengelige den 10. i påfølgende måned. Dersom søker ønsker at kommunen skal behandle søknaden før den tid må han derfor legge ved dokumentasjon for lønnsutgiftene til avløseren.

Når opplysningene er lagt inn må søker klikke på knappen «Lagre denne avløseren» for at opplysningene skal bli registrert. Først da oppdateres beløpet i feltet «Totale utgifter til avløsning» og det blir mulig å legge inn den neste avløseren søker eventuelt har benyttet.

## <span id="page-48-0"></span>3.7. Vedlegg (i søknaden) / Dokumenter (for saksbehandler)

#### <span id="page-48-1"></span>Vedlegg

Dersom søker har dokumentasjon utover det som blir etterspurt i søknaden, kan han laste det opp i menypunktet «Vedlegg». Her skal han også legge ved eventuelle dispensasjonssøknader, allerede mottatte brev om innvilget dispensasjon og bekreftelser på forsørgeransvar.

#### Søkers bilde:

![](_page_48_Figure_8.jpeg)

#### <span id="page-49-0"></span>Dokumenter

For saksbehandler erstattes skjermbildet «Vedlegg» med skjermbildet «Dokumenter». Her vises i tillegg søkers eventuelle kommentar til søknaden og dokumenter som allerede er sendt søker. I første omgang vil det være kvittering for innsendt søknad – som er en oppsummering av de innsendte søknadsopplysningene i pdf-versjon. Saksbehandler kan også laste opp dokumenter som hører til søknaden her. Dette kan for eksempel være praktisk dersom søker ettersender dokumentasjon.

#### Saksbehandlers bilde:

![](_page_49_Picture_38.jpeg)

## <span id="page-50-0"></span>4. Del 4 – Beregning av tilskuddet

### <span id="page-50-1"></span>4.1.Oppsummering og beregning – send søknad (i søknaden)

Det siste skjermbildet for søker gir en kort oppsummering av nøkkelinformasjon fra søknaden, opplyser hvilken kommune som skal behandle den (kommunen der jordbruksforetaket har sitt driftssenter) og gir søker mulighet for å skrive en kommentar. I tillegg vises en foreløpig beregning av tilskudd til utbetaling. Nederst er funksjonen for å sende inn søknaden.

![](_page_50_Picture_66.jpeg)

#### <span id="page-50-2"></span>Foreløpig beregning

Det er i utgangspunktet det laveste beløpet av «beregnet maksimalt tilskudd», som avhenger av lengden på søknadsperioden samt opplysningene om foretakets produksjon og inntektene til den avløste jordbrukeren, og totale «utgifter til avløser» som kommer til utbetaling.

Det er viktig å merke seg at dette er en *foreløpig* beregning. Saksbehandler kan nemlig gjøre endringer i grunnlaget for beregningen av tilskuddet dersom dokumentasjonen i saken viser at søknaden var feil eller ufullstendig utfylt. Hvis feilen kunne ha medført en høyere utbetaling enn det søker i utgangspunktet har rett til, og feilopplysningene var gitt uaktsomt eller forsettlig, kan tilskuddet avkortes. Dersom søknadsperioden følger i direkte sammenheng med en periode foretaket allerede har fått tilskudd for, kan dette i noen tilfeller medføre en høyere tilskuddsutbetaling enn det den foreløpige beregningen viser. Slik økt utbetaling for en direkte etterfølgende søknadsperiode kan være aktuelt dersom - utgiftene var lavere enn beregnet maksimalt tilskudd i den foregående perioden og de i den etterfølgende perioden som denne søknaden gjelder er høyere, eller - utgiftene i den forutgående perioden var høyere enn beregnet maksimalt tilskudd og de i perioden som denne søknaden gjelder er lavere enn beregnet maksimalt tilskudd.

Søker kan få vite mer presist hvordan beregningen er gjort ved å klikke på «Vise detaljert beregning».

#### <span id="page-51-0"></span>Bekreft og send søknad

Søker kan se en fullstendig oppsummering av de opplysningene han har lagt inn i søknaden ved å klikke på «Forhåndsvis søknad». Det anbefales å ta en titt på denne, fordi ved å sende inn søknaden bekrefter søker å ha gitt fullstendige og korrekte opplysninger og at avløserne det søkes tilskudd til dekning av utgiftene til fyller de nevnte vilkårene i forskriften. Hvis søknaden er tilstrekkelig utfylt slik at det ikke ligger stoppende (røde) feilmeldinger øverst i skjermbildet, er det mulig å sende inn søknaden selv om søker trenger å ettersende opplysninger eller dokumentasjon. Dersom søker vet at han vil ettersende noe må han gi beskjed om dette i kommentarfeltet.

![](_page_51_Picture_104.jpeg)

Søknaden blir sendt inn når søker klikker på «Send søknad». Da blir det sendt en kvittering til foretakets innboks i Altinn (hvis søker er et foretak), i realiteten en oppsummering av alle søknadsopplysningene i pdf-versjon. Denne blir også liggende på åpningssiden for tilskudd til sykdomsavløsning mv. etter pålogging i Altinn.

## <span id="page-52-0"></span>4.2. Beregning (for saksbehandler)

#### <span id="page-52-1"></span>Foreløpig beregnet tilskudd

![](_page_52_Picture_49.jpeg)

Hvis saksbehandler ikke har stoppende (røde) feilmeldinger, dvs. har begrunnet alle eventuelle endringer og krysset av for utfallet av en eventuell dispensasjonssøknad og det ikke er noen feil eller mangler ved søknadsopplysningene, vil skjermbildet «Beregning» vise beregnet tilskudd i henhold til opplysningene som utgjør det korrekte beregningsgrunnlaget for den aktuelle søknaden. Ved å klikke på «Vise detaljert beregning» kan saksbehandler se akkurat hvordan systemet har kommet frem til beløpet i «Beregnet tilskudd denne søknaden». Dersom foretaket har to direkte påfølgende søknader som begge ligger i Agros, vil ubenyttet andel av maksimalt beregnet tilskudd fra forrige søknad vises og tas med i maksimalt beregnet tilskudd.

#### <span id="page-53-0"></span>Korrigering av maksimalt tilskudd

Denne funksjonen skal bare brukes i spesielle tilfeller som systemet ikke er laget for å takle, og derfor ikke klarer å beregne korrekt tilskudd. Saksbehandler kan korrigere beregnet maksimalt tilskudd. Hun må i så fall huke av for om det skal økes eller reduseres, skrive inn en kort begrunnelse for dette som vil vises i beregningsoppsettet i vedtaksbrevet og oppgi hvor mye økningen eller reduksjonen utgjør. Systemet beregner deretter korrigert maksimalt tilskuddsbeløp.

I tillegg kan saksbehandler forklare korrigeringen nærmere under «Begrunnelse» i seksjonen «Fatte vedtak».

Eksempler på situasjoner som krever korrigering av maksimalt beregnet tilskudd:

#### *Utvidet onnetid*

Søker har ikke maksimal dagsats utenfor onnetiden 15. april–1. oktober. Hvis kommunen gir utvidet onnetid, vil systemet bare beregne korrekt dagsats innenfor onnetiden. Kommunen må da selv beregne korrekt dagsats og tilskudd for perioden utenfor 15. april–1. oktober. Tillegget i beregnet tilskudd må registreres som en økning av maksimalt beregnet tilskudd.

#### *Overføring av ubrukt tilskudd fra forrige søknad utbetalt av Fylkesmannen*

Systemet holder orden på ubenyttet tilskudd mellom direkte påfølgende søknader som ligger i Agros. Men nå i overgangsperioden mellom papirsøknad og elektronisk søknad, vil systemet ikke kjenne til ubenyttet tilskudd fra papirsøknader som ble utbetalt av Fylkesmannen via Saturn. Dersom forrige søknad ikke ligger i Agros, må saksbehandler i kommunen derfor selv legge inn eventuelt ubenyttet tilskudd fra forrige søknad ved å korrigerer maksimalt beregnet tilskudd.

![](_page_54_Picture_22.jpeg)

Hvis det er mangler eller feil ved opplysningene som er lagt inn i saken vil «beregnet tilskudd denne søknaden» vise 0 kroner til dette er rettet. Dette vil fremkomme av en feilmelding øverst på siden som i sin tur viser til de konkrete feilmeldingene skjermbildet for «Fatte vedtak».

![](_page_55_Picture_36.jpeg)

Ved å klikke på feilmeldingsikonet til venstre for feilmeldingen under «Fatte vedtak» (fylt sirkel med utropstegn), vil saksbehandler komme til den delen av søknaden der feilen kan rettes. Hvis produksjonen til foretaket er veldig lav eller inntektene til den avløste jordbrukeren er høye, kan det være helt korrekt at tilskuddsbeløpet blir 0 kroner. Det er derfor ikke nødvendigvis mangler ved søknaden hvis man får dette resultatet.

#### <span id="page-56-0"></span>Utgifter til avløsning og Tilskudd til utbetaling

![](_page_56_Picture_101.jpeg)

«Utgifter til avløser denne søknaden» følger av det som er lagt inn i skjermbildet for «Utgifter til avløser». Hvis perioden søknaden gjelder følger direkte etter en periode søker allerede har fått tilskudd for og avløserutgiftene oversteg beregnet maksimalt tilskudd i den foregående perioden, vil «Udekkede utgifter fra forrige søknad» stå oppført på linjen under «Utgifter til avløser denne søknaden».

Det er det laveste beløpet av «Beregnet tilskudd denne søknaden» og summen av «Utgifter til avløsning» som utgjør tilskudd til utbetaling.

Dersom det er aktuelt å avkorte på grunn av regelverksbrudd eller feilopplysninger er det her, dvs. i tilskudd til utbetaling, saksbehandler skal registrere dette. I så fall må hun legge inn avkortingsbeløpet og en kort beskrivelse av hvorfor det avkortes. Beskrivelsen vil fremkomme av oppsettet for tilskuddsberegningen i vedtaksbrevet og kan derfor ikke være for lang. Saksbehandler bør skrive en mer utførlig begrunnelse for avkortingen i fritekstfeltet i skjermbildet «Fatte vedtak».

#### <span id="page-56-1"></span>Ubenyttet tilskudd eller udekkede utgifter

Det skal ikke ha noe å si for størrelsen på tilskuddsutbetalingen om søker velger å sende flere delsøknader underveis i sykmeldingsperioden o.l. eller bare én søknad i etterkant. Dersom søker har hatt høyere utgifter enn beregnet maksimalt tilskudd i søknadsperioden, kan de udekkede utgiftene derfor gi grunnlag for tilskudd i en eventuell direkte etterfølgende søknadsperiode. Tilsvarende vil ubenyttet andel av beregnet maksimalt tilskudd overføres til en direkte etterfølgende søknadsperiode. Periodene må henge helt sammen, dvs. uten dager i mellom, for at en slik sammenkobling av søknadsperioder kan skje. Eventuelle overførbare udekkede utgifter eller ubenyttet tilskudd vil fremkomme av vedtaksbrevet.

Dersom utgiftene og beregnet tilskudd er akkurat like, vil ikke feltet for overførbare utgifter/tilskudd vises i skjermbildet.

Hvis søker har udekkede utgifter til avløser fra en direkte foregående søknad som ikke ligger i Agros (fordi den ble sendt til Fylkesmannen for utbetaling via Saturn), må saksbehandler legge inn de udekkede utgiftene manuelt i «Utgifter til avløser». Hvis avløseren allerede er lagt inn der, kan saksbehandler gjøre dette ved å øke utgiftsbeløpet. Eventuelt kan saksbehandler legge inn beløpet ved å legge inn en ny avløser.

Skriftstørrelse | Høykontrast | Elektroniske tjenester | Hjelp

## <span id="page-58-0"></span>5. Del 5 – Fatte vedtak (saksbehandler)

![](_page_58_Picture_46.jpeg)

Øverst i skjermbildet «Fatte vedtak» kan det dukke opp ulike meldinger som saksbehandler må lese og ta stilling til. Se punk[t 2.9](#page-14-0) om de ulike meldingstypene.

#### <span id="page-58-1"></span>Vedtak

Saksbehandler må huke av for utfallet av søknadsbehandlingen; Innvilget, avslått eller avvist. I noen tilfeller vil det kun være mulig å velge et av de to siste alternativene. Dette er typisk der det er behov for dispensasjon for at tilskudd kan gis, men hvor slik dispensasjon ikke foreligger.

Beløpet som står under «Tilskudd» er resultatet av det som er registrert i skjermbildet «Beregning», inkludert eventuell korrigering eller avkorting, og er det som faktisk vil bli utbetalt når vedtaket blir godkjent.

I fritekstfeltet «Begrunnelse» kan saksbehandler skrive inn en forklaring til utfallet av søknadsbehandlingen. Hvis søknaden innvilges og saksbehandler ikke har gjort noen endringer i søknadsopplysningene er det ikke behov for å skrive noe i dette feltet. Dersom søknaden avslås eller avvises er det obligatorisk å skrive en nærmere begrunnelse for dette.

Du kan lage både overskrifter med fet skrift, kursiv tekst, punktlister, tabeller m.m. i «Begrunnelsesfeltet».

![](_page_59_Figure_4.jpeg)

Ved å klikke på «Forhåndsvis tilskuddsbrev» kan saksbehandler se hvordan begrunnelsen hun har skrevet inn i fritekstfeltet passer inn i resten av brevet.

Ved å klikke på den blå knappen «Send til godkjenning» går saksbehandler god for at hun har åpnet eventuelle vedlegg og vurdert søknaden opp mot gjeldende regelverk og vilkårene for tilskuddet. Saken blir da overført til godkjenner. Vedtaket er ikke fattet før sistnevnte faktisk godkjenner vedtaket.

#### <span id="page-59-0"></span>Vedtaksbrev

Første gang en søknad blir innvilget, bli vedtaksbrevet automatisk generert. Saksbehandler og godkjenner kan se hele brevet ved å trykke på «Forhåndsvis vedtaksbrev (pdf)» under «Fatte vedtak». Det er mulig å legge inn egen tekst i brevet ved å skrive i feltet «Begrunnelse». Dette blir lagt inn i brevet, og du kan se resultatet ved å forhåndsvise vedtaksbrevet.

Avsender på det første vedtaksbrevet i en sak vil være den kommunen som søker har driftssenteret sitt i, selv om saksbehandler eventuelt tilhører en annen kommune. Dette er f.eks. aktuelt ved kommunesamarbeid, og når en annen kommune behandler en sak for en annen kommune på grunn av inhabilitetsproblematikk. Ved inhabilitet, må saksbehandler opplyse om at saken faktisk er behandlet av en annen kommune.

Dersom vedtaket er et avslag, eller søknaden blir avvist, må du skrive hele innholdet i brevet selv. Dette gjør du i feltet «Begrunnelse». Dersom du fatter et nytt vedtak i saken, f.eks. ved omgjøring, må du også skrive hele vedtaksbrevet selv. Se Del 7 – Fatte nytt vedtak.

 $\overline{a}$ 

## <span id="page-61-0"></span>6. Del 6 – Godkjenne vedtak

Godkjenner finner saker som skal godkjennes på arbeidsbenken som er den første siden hun kommer til når hun logger inn i Agros.

![](_page_61_Picture_39.jpeg)

Godkjenner tar saken til seg ved å klikke på «Start godkjenning» og begynner godkjenningen ved å klikke på lenken til saken.

![](_page_61_Picture_40.jpeg)

I seksjonen «Godkjenne vedtak» får godkjenneren en kort oppsummering av hvilket vedtak saksbehandler har innstilt på og størrelsen på eventuelt tilskuddsbeløp. Hun kan se selve vedtaksbrevet ved å klikke på «Forhåndsvis tilskuddsbrev».

![](_page_62_Picture_142.jpeg)

Det er godkjenner som har det formelle ansvaret for at vedtaket er i tråd med regelverket. Hun har derfor samme mulighet som saksbehandler til å gå gjennom de ulike skjermbildene i saken og til å åpne vedleggene til søknaden. Øverst i skjermbildet «Godkjenne vedtak» vil det ofte ligge ulike meldinger vedrørende saken som godkjenner bør være oppmerksom på når hun tar stilling til om vedtaket kan godkjennes. Røde meldinger gjør at det ikke er mulig å fatte vedtak om utbetaling av tilskudd.

#### <span id="page-62-0"></span>Retur til saksbehandler

Godkjenner kan ikke selv gjøre endringer dersom hun mener noe er feil eller mangelfullt ved vedtaket. Dersom dette er tilfellet må godkjenner returnere saken til saksbehandler. I så fall må hun forklare hva hun mener er feil/må forbedres i kommentarfeltet som dukker opp når hun har huket av for «Returner til saksbehandler». Saken tilbakeføres til saksbehandler når godkjenner klikker på knappen «Returner til saksbehandler» på høyre side under kommentarfeltet. Saken dukker opp på saksbehandlers arbeidsbenk med status «under behandling». Godkjenners kommentar vil vises nederst i skjermbildet «Fatte vedtak» når saksbehandler åpner saken igjen.

#### <span id="page-62-1"></span>Godkjenn vedtaket

Hvis godkjenner mener vedtaket er korrekt og godt nok begrunnet i vedtaksbrevet huker hun av for «Godkjenn vedtaket, send vedtaksbrev og utbetalt eventuelt tilskudd». Deretter klikker hun på «Godkjenn vedtaket». Da blir vedtaksbrevet sendt til søkers innboks i Altinn, melding om brevet blir sendt til kontaktpersonens mobilnummer eller e-postadresse som er oppgitt i søknaden og utbetaling av eventuelt tilskuddsbeløp blir iverksatt. I løpet av noen dager, senest en uke, vil søker ha pengene på konto.

#### <span id="page-62-2"></span>Utbetaling

Tilskuddsbeløp blir sendt til utbetaling i samme øyeblikk som godkjenner har godkjent vedtaket. Det kan likevel gå noen dager før søkeren har pengene på konto, men maksimalt ei uke. Årsaken til dette er at Landbruksdirektoratet utbetaler et par ganger i uka.

## <span id="page-63-0"></span>7. Del 7 – Fatte nytt vedtak

![](_page_63_Picture_122.jpeg)

Dersom søker klager på vedtaket eller landbruksforvaltningen på egen hånd oppdager at de har gjort en feil, kan saken tas opp til ny behandling. Dette gjøres ved at saks- eller klagesaksbehandler åpner saken ved å klikke på den grå knappen «Oppgaver» oppe til venstre i skjermbildet og så velger «Gjenåpne sak» i nedtrekksmenyen. Deretter må saksbehandler på nytt klikke på «Oppgaver» og så velge alternativet «Fatte nytt vedtak». Da åpnes det en ny *saksbehandlingsversjon*, stemplet med dagens dato, hvor ny informasjon kan legges inn.

Saksbehandler kan nå gå gjennom saken, foreta og begrunne endringer på samme måte som hun gjorde under saksbehandlingen som ledet frem til det opprinnelige vedtaket. Oppe til høyre fremkommer det hvilken saksbehandlingsversjon man er inne i for øyeblikket. Dersom gjennomgangen viser at feilen ikke hadde noen innvirkning på resultatet er det mulig å avslutte saksbehandlingen ved å velge «Avbryte fatte nytt vedtak» og deretter «Avslutte sak» i oppgavemenyen.

Saksbehandler og godkjenner får en oppsummering over endringene i vedtaket. I oppsummeringen står det også hvor mye ytterligere tilskudd som blir utbetalt, eller som blir krevd tilbake, som følge av det nye vedtaket. Dette vises i blå skrift og er synlig for både saksbehandler og godkjenner under henholdsvis «Fatte vedtak» og «Godkjenne vedtak».

Vær oppmerksom på at dersom vedtaket kan bli omgjort til ugunst for søker, skal saksbehandler sende et varsel om omgjøring og innkreving av for mye utbetalt tilskudd til søker FØR han fatter vedtak. Søker skal få anledning til å uttale seg i saken innen en frist, før saksbehandler bestemmer seg for om vedtaket skal omgjøres.

#### <span id="page-63-1"></span>Innkreving av for mye utbetalt tilskudd

I noen tilfeller kan det ha blitt utbetalt for mye tilskudd. Det kan f.eks. skje dersom søker først har fått innvilget tilskudd på feil grunnlag slik at landbruksforvaltningen må omgjøre vedtaket (det vil si fatte nytt vedtak) og dette medfører at tilskuddsbeløpet blir lavere enn i det første vedtaket. Det kan også hende det nye vedtaket fører til avslag, slik at tilskuddsbeløpet i praksis settes ned til 0. Slik er da prosessen som må følges:

- 1. Saksbehandler skal sende forhåndsvarsel om omgjøring av vedtak og krav om tilbakebetaling, før han fatter nytt vedtak i Agros. Varsel om omgjøring av vedtak må skje utenfor Agros. I noen tilfeller kan det være unødvendig å sende varsel, f.eks. dersom det er søker selv om informerer om feil, og det er tydelig at søkeren selv er klar over konsekvensen av feilen. I varsel-brevet bør det stå en frist for tilbakemelding fra søker.
- 2. Hvis saksbehandler ønsker å kreve inn pengene etter forhåndsvarslet: Saksbehandler må velge Gjenåpne sak og Fatte nytt vedtak, som beskrevet over.
- 3. Saksbehandler skriver enkeltvedtaket i sin helhet i begrunnelsesfeltet under «Fatte vedtak». Teksten må klargjøre at det gjelder omgjøring av vedtak og at tidligere feil utbetalt tilskudd blir krevd tilbake. Se mer i slutten av dette kapitlet om hva vedtaksbrevet bør inneholde.
- 4. Saksbehandler får ved «Send til godkjenning» informasjon om at vedtaket vil medføre at et eventuelt krav om tilbakebetaling vil bli sendt til søker. Meldingen inneholder også informasjon om forvaltningslovens krav om forhåndsvarsling før vedtaket kan fattes, se punkt 1. Dersom kravet er mindre enn 500 kroner vil det ikke sendes ut faktura, og Agros gir beskjed til saksbehandler om dette. Vedtaket kan likevel fattes. Dette minstebeløpet er bestemt i jordbruksoppgjøret 2018.
- 5. Godkjenner får tilsvarende informasjon som nevnt i punkt 4, ved å gå inn i saken.
- 6. Godkjenner må vurdere vedtaksbrevet og godkjenne vedtaket.
- 7. Agros sender automatisk vedtaksbrev til foretakets innboks i Altinn. Dersom søker er en privatperson (når årsaken er dødsfall), blir brevet sendt til sikker digital postkasse. Dersom privatpersonen har reservert seg mot digital kommunikasjon eller ikke har opprettet en digital postkasse (Digipost eller e-Boks), vil brevet bli sendt fysisk i posten til adressen som står i Folkeregisteret. Kopi av vedtaksbrevet blir også sendt til forvaltningsenhetens arkiv.
- 8. Saken får automatisk status satt til «Under innkreving»
- 9. Faktura blir automatisk sendt til søkers innboks i Altinn (eller Sikker digital postkasse for privatpersoner) i løpet av ei uke etter at vedtaket er fattet. (Landbruksdirektoratet sender vanligvis ut faktura og utbetalinger to ganger i uka fra Agros).
- 10. Fakturaen vises under menypunktet «Oversikt over saken».
- 11. Landbruksdirektoratet følger opp at fakturaen blir betalt.

#### <span id="page-64-0"></span>Nytt vedtak etter at en faktura er sendt ut

Kommunen og fylkesmannen kan ikke gjøre endringer i saken så lenge den har status «Under innkreving». Landbruksdirektoratet vil registrere når fakturaen er betalt, og da blir status satt til «Avsluttet».

Dersom saksbehandler ønsker å gjøre om vedtaket etter at faktura er sendt ut, for eksempel etter klage, eller at han ønsker å retter opp en feil av eget initiativ, må saken løses slik:

- 1. Har saken status «Avsluttet»? Da er allerede fakturaen betalt eller kreditert, og saksbehandler kan fatte nytt vedtak.
- 2. Har saken status «Under innkreving»? Kontakt Landbruksdirektoratet, og be dem undersøke om fakturaen allerede er betalt.
	- Dersom fakturaen er betalt, be Landbruksdirektoratet registrere innbetalingen slik at saksbehandler kan gjenåpne saken og fatte nytt vedtak.
	- Dersom fakturaen ikke er betalt, be Landbruksdirektoratet om å kreditere den utsendte fakturaen i Agros. Ordningsansvarlig som gjør dette, må samtidig sende

melding om kreditering til økonomiseksjonen i Landbruksdirektoratet. Agros sender automatisk ut kreditnota til søker, på samme måte som en faktura. Saken får status «Avsluttet», og saksbehandler kan fatte nytt vedtak. På denne måten unngår vi å utbetale tilskudd og kreve inn penger samtidig.

#### <span id="page-65-0"></span>Vedtaksbrev ved nytt vedtak

Ved nytt vedtak, vil det ikke stå noe som helst under overskriften i vedtaksbrevet. Saksbehandler må skrive hele vedtaksbrevet selv i feltet «Begrunnelse». Systemet logger deg ut etter 30 minutter hvis du ikke lagrer. Det kan derfor lønne seg å skrive teksten til vedtaksbrevet i et enkelt tekstprogram som Notisblokk, Wordpad, Textpad, Word eller liknende, først, og så lime dette inn i begrunnelsesfeltet etterpå. Dersom du skrive i Word og limer inn i begrunnelsesfeltet etterpå, vil du få melding om at formatering kan bli borte. Dette kommer av at Word har masse formatering som ikke vises, men som Agros kan tolke annerledes enn Word gjør. Tabeller i Word vil f.eks. bli borte med innliming i begrunnelsesfeltet. Det lønner seg derfor å skrive vedtaksbrevet i et enkelt tekstprogram som f.eks. Notisblokk som ikke formaterer teksten. Du kan heller lage overskrifter, punktlister, tabeller og annen tekstformatering inne i begrunnelsesfeltet etter at du har limt inn selve teksten til brevet.

Du kan lage både overskrifter (fet skrift), kursiv skrift, punktlister, tabeller m.m. i «Begrunnelsesfeltet».

![](_page_65_Figure_5.jpeg)

Ved nytt vedtak må du huske å skrive «Med hilsen fra» + kommunenavn (eller Fylkesmannen). Legg gjerne inn navn på saksbehandler og godkjenner også, slik dere gjør på andre brev.

#### <span id="page-66-0"></span>Hva må stå i vedtaksbrevet?

Vedtaksbrevet må utformes i tråd med kravene i forvaltningsloven. Følgende momenter bør være med:

- Vise til søknaden og vedtaket som omgjøres og eventuelt forhåndsvarsel om mulig omgjøring og tilbakekreving.
- Opplyse hvilke fakta som ligger til grunn for at det fattes nytt vedtak.
- Forklare hva endringen i vedtaket går ut på.
- Opplyse om hjemmel, dvs. det rettslige grunnlaget, for det nye vedtaket. Både regelen som ligger til grunn for selve vedtaket og vedtakets innhold *og* regelen som hjemler retten til å fatte nytt vedtak og eventuelt kreve tilbakebetaling. Forklar gjerne innholdet i hjemmelsbestemmelsene med egne ord.
- Opplys om eventuell klageadgang og –frist samt hvordan gå frem/hva som bør med i en eventuell klage.
- Malen for nytt vedtak mangler avsender av vedtaket. Legg derfor inn: «Med hilsen *navnet på aktuell* kommune» og gjerne også navn og stilling til godkjenner og saksbehandler.
- I spesielle saker: Opplyse om retten til å kreve dekning for saksomkostninger etter fyl. § 36 hvis parten har fått medhold i sin klage og det er grunn til å tro at han har hatt vesentlige saksomkostninger og at disse var nødvendige for å få endret vedtaket.

<span id="page-66-1"></span>Eksempel på vedtaksbrev når det er fattet nytt vedtak

## **Nytt vedtak – Tilskudd til avløsning ved sykdom og fødsel mv.**

Vi viser til din søknad av 15. august, vårt vedtak av 28. august og forhåndsvarsel av 10. september 2018. Vi omgjør herved vedtaket. Foretaket Ola Nordmann, org.nr. 999999999, må betale tilbake 1918 kroner av mottatt tilskudd til avløsning ved sykdom og fødsel mv. Du får tilsendt faktura i Altinn.

#### **Faktiske opplysninger**

Som opplyst i forhåndsvarselet ble kommunen gjennom artikkel i Landbruksnytt den 5. september oppmerksom på at du er styreleder i Futura Agronomia AS. Siden du ikke hadde opplyst noe om at du mottar honorar for dette vervet i søknaden, kontaktet vi deg på telefonen samme dag. Du opplyste da at du mottar 25 000 kroner i honorar for 2018.

Det skal i henhold til jordbruksavtalen punkt 9.2 gjøres fradrag for bl.a. lønn til den avløste ved beregningen av tilskuddet. Styrehonorar anses som slik lønn.

Denne ekstra inntekten gjør at maksimalt tilskudd per dag til ditt foretak blir 68,49 kroner lavere enn forutsatt i vedtaket av 28. august. Perioden ditt foretak har fått tilskudd for, 2. juli–15. juli 2018, utgjør 14 dager. Dette betyr at du til sammen har fått 959 kroner for mye i tilskudd. Se vedlagte detaljerte beregning for en nærmere forklaring av hvordan tilskuddet er beregnet.

#### **Krav om tilbakebetaling**

For mye utbetalt eller feilutbetalt tilskudd kan kreves tilbakebetalt fra mottakeren. Dette følger av forskrift om tilskot til avløysing ved sjukdom og fødsel mv. av 19.12.2014 nr. 1821 (sykdomsavløsningsforskriften) § 13. Som hovedregel skal feilutbetalt tilskudd kreves tilbakebetalt, men det er mulig å unnlate å kreve tilbake feilutbetalt tilskudd dersom de konkrete omstendighetene i saken og rimelighetshensyn tilsier dette.

I søknadens del «Inntekter til fradrag» ble du opplyst om at det den avløste jordbrukeren opptjente i søknadsperioden skal trekkes fra ved beregningen av tilskuddet. Honorar for verv er på listen over

inntekter som skal opplyses om og er også brukt som eksempel for å illustrer hvordan inntektene og opptjeningsperioden skal legges inn i søknaden. Da du sendte inn søknaden bekreftet du å ha gitt korrekte og fullstendige opplysninger til tross for at du ikke opplyste om honoraret. Vi mener derfor det er rimelig at du skal betale tilbake de 959 kronene du ikke hadde krav på som du har fått for mye utbetalt.

#### **Avkorting på grunn av feilopplysninger**

Tilskudd kan avkortes dersom foretaket uaktsomt eller forsettlig har gitt feil opplysninger i søknaden som har dannet grunnlag for en urettmessig utbetaling. Dette står i § 12 i sykdomsavløsningsforskriften. Du opplyste på telefonen at du ikke tenkte på å opplyse om honoraret fordi dette er noe du får utbetalt i desember og tenker lite på ellers i året. Det var absolutt ikke din

hensikt å jukse til deg penger.

Vi finner din forklaring om at du glemte å tenke på honoraret troverdig og det er uansett lite sannsynlig at noen bevisst ville jukse for å få et så lite beløp ekstra som er tilfellet i denne saken. Vi mener likevel du opptrådte uaktsomt og at du burde tenkt deg nærmere om siden det er så tydelig kommunisert i søknaden at honorar skal oppgis. Vi avkorter derfor tilskuddet med et beløp tilsvarende det du fikk utbetalt for mye; det vil si 959 kroner.

#### **Oppsummering og vedtak**

Vi omgjør vårt vedtak av 28. august 2018 om tilskudd til avløsning ved sykdom og fødsel mv. fordi det er ugyldig. I søknaden som ledet frem til vedtaket hadde du ikke gitt fullstendige opplysninger om inntekter til fradrag. Vedtaket bygget derfor på feil grunnlag. Dette medførte at tilskuddet ble beregnet feil og ditt foretak fikk utbetalt 959 kroner for mye i tilskudd for perioden 2.–15. juli 2018. Siden det var uaktsomt å ikke opplyse om honoraret, avkorter vi tilskuddet med et beløp tilsvarende det du fikk for mye utbetalt.

Foretaket Ola Nordmann, org.nr. 999999999, må betale tilbake til sammen 1918 kroner av tilskudd til avløsning ved sykdom og fødsel mv.

#### **Rettslig grunnlag**

Rettslig grunnlag for vedtaket er sykdomsavløsningsforskriften § 10, § 12 og § 13 første ledd, jordbruksavtalen punkt 9.2 og forvaltningsloven § 35 første ledd c).

#### **Du får tilsendt en faktura**

Landbruksdirektoratet vil sende foretaket ditt en faktura pålydende 1918 kroner (2 x 959 kr) i Altinn. Du får melding på sms eller e-post om dette.

#### **Klageadgang**

Du kan klage på dette vedtaket. Det må i så fall gjøres skriftlig innen tre uker fra du mottok dette brevet. Du må signere klagen, oppgi hva du klager over og hvilken endring du ønsker. Fylkesmannen er klageinstans og skal stå som mottaker av klagen, men den skal sendes hit til kommunen. Vi vil videresende klagen til fylkesmannen dersom vi ikke omgjør vårt vedtak. Les mer om retten til å klage i forvaltningsloven kapittel IV.

Du kan også be om å få se sakens dokumenter, jf. forvaltningsloven §§ 18 og 19. Med hilsen for Heier kommune Anniken Olaisen **Ole Øverbygd** landbrukssjef rådgiver